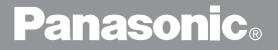

# **Digital Imaging System**

# **Operating Instructions (For Copier)**

# DP-6000/7000

Options

DA-FS700/MA700/XT700/TR700

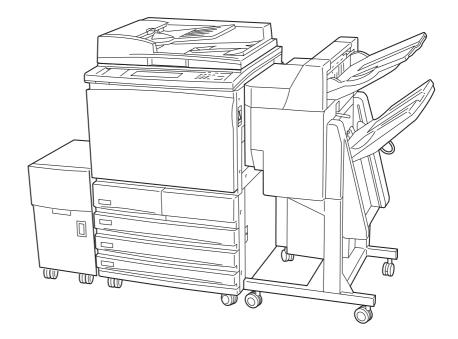

Before operating this machine, please read these instructions completely and keep these operating instructions for future reference.

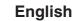

#### TRADEMARKS/COPYRIGHTS

The following trademarks and registered trademarks are used throughout this manual.

Microsoft, MS-DOS, Windows, and Windows NT are either registered trademarks or trademarks of Microsoft Corporation in the United States and/or other countries.

i386, i486, and Pentium are either registered trademarks or trademarks of Intel Corporation.

Adobe, the Adobe logo, Adobe PostScript, Acrobat, Acrobat Reader, and Acrobat logo are either registered trademarks or trademarks of Adobe Systems Incorporated in the United States and/or other countries.

Apple, the Apple logo, LaserWriter, Mac, Mac logo, Macintosh, Power Macintosh, and TrueType are either registered trademarks or trademarks of Apple Computer, Inc. in the United States and/ or other countries.

Novell, Novell Client, Novell Directory Services, Novell Distributed Print Services, Netware, intraNetware, NDPS, NDS, , IPX, IPX/SPX, NDS Admin, NDS Administrator are either registered trademarks or trademarks of Novell, Inc., in the United States and/or other countries.

Panasonic Document Imaging Company has made every effort to supply trademark information about company names, products and services mentioned in this documentation. All third party and/or other trademarks identified herein are the property of their respective owners.

Copyright © 2001 by Matsushita Graphic Communication Systems, Inc. All rights reserved.

Copyright protection claimed includes all forms and matters of copyrightable material and information now allowed by statutory or judicial law or hereinafter granted, including without limitation, material generated from the software programs that are displayed on the screen such as styles, templates, icons, screen displays, looks, etc.

Contents are subject to change without notice.

Printed in Japan.

# Preface

Thank you for choosing Panasonic DP-6000/7000 Series. This manual aims to provide all the information necessary for effectively operating the copier together with notes on safety precautions and maintenance tips. To get the most out of your copier, please read the manual carefully and completely before using the machine. Keep this manual handy as a quick reference should you encounter any difficulties when using the copier.

In this manual, safety instructions are preceded by the symbol  $\triangle$ . Always read and follow the instructions before performing the required procedures.

### Safety Notes, Compliances Certifications, and Other Notices

#### **Safety Notes**

Your DP-6000/7000 and its supplies have been designed and tested to meet strict safety requirements. These include safety agency examination and approval, and compliance with established environmental standards. Please read the following instructions carefully before operating the DP-6000/7000. Failure to follow the recommendations in this section may result in personal injury or rescinding of the Dealer's Warranty/Maintenance Agreement.

#### **Ozone Safety**

Make sure that the machine is installed in a spacious or well-ventilated room so as not to increase the amount of ozone in the air. Since ozone is heavier than air, it is recommended that air at floor level be ventilated.

#### Laser Safety

Use of controls, adjustments or performance procedures other than those specified herein, may result in hazardous laser radiation exposure.

This equipment complies with safety standards. With specific regard to laser safety, the equipment complies with performance standards for laser products set by government agencies as a Class I laser product and does not emit hazardous lights, the beam is totally enclosed during all modes of customer operation and maintenance.

#### FCC

This equipment has been tested and found to comply with the limits for a Class A digital device, pursuant to Part 15 of the FCC Rules. These limits are designed to provide reasonable protection against harmful interference when the equipment is operated in a commercial environment. This equipment generates, uses, and can radiate radio frequency energy and, if not installed and used in accordance with the instruction manual, may cause harmful interference to radio communications. Operation of this equipment in a residential area is likely to cause harmful interference in which case the user will be required to correct the interference at his own expense.

| Responsible Party: | Matsushita Electric Corporation of America<br>One Panasonic Way, Secaucus, NJ 07094 |
|--------------------|-------------------------------------------------------------------------------------|
| Technical Support: | Panasonic Document Imaging Company/<br>Technical Support Department                 |
|                    | Two Panasonic Way, Secaucus, NJ 07094<br>1-800-225-5329                             |
|                    | Email: consumerproducts@panasonic.com                                               |

The user could lose the authority to operate this equipment if any unauthorized changes or modifications are made to this equipment.

Shielded cables must be used with this equipment to maintain compliance with FCC regulations.

#### **European Union**

This product complies with the requirements of EC Council Directives 73/23/EEC amended by 93/68/EEC, and 89/336/EEC amended by 92/31/EEC and 93/68/EEC.

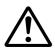

#### WARNING

This product is certified, manufactured and tested in compliance with strict safety and radio frequency interference regulations. Any unauthorized alteration, which includes the addition of new functions or the connection of external devices, may impact this certification. Please contact your local authorized Panasonic representative for a list of approved accessories.

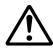

#### WARNING

This is a Class A product. In a domestic environment this product may cause radio frequency interference in which case the user may be required to take adequate measures.

The user could lose the authority to operate this equipment if any unauthorized changes or modifications are made to this equipment.

# DP-6000/7000 Series Useful Features

# Making Copies of Odd Sizes

You can make copies by changing the length/width of your document.

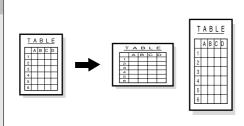

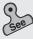

4-4 Reducing/Enlarging the Length and Width (Independent X-Y%)

## **Copying Multiple Documents on one Page**

You can copy multiple pages onto a single sheet of paper.

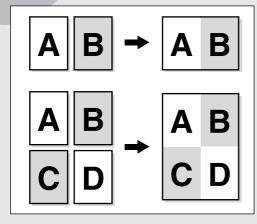

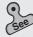

5-4 Copying Several Documents onto One Copy (Multi-Up (N Up))

# **Making Sorted Sets**

You can select to output the copies as collated sets.

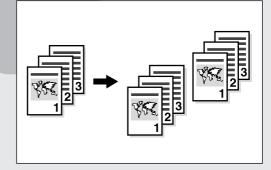

See

4-7 Collating Copy Output (Output/Finishing)

# **Copying Mixed Size Originals**

Mixed size documents can be copied simultaneously without having to specify the size of each original.

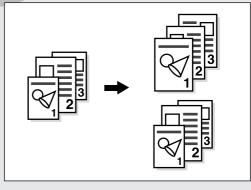

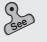

5-5 Loading Mixed Size Originals (Mixed Size Originals)

# **Creating a Binding Margin**

You can shift the copy image to create a binding margin at the edge.

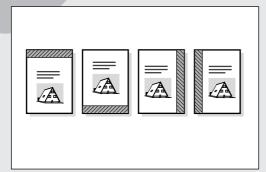

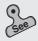

5-7 Setting the Margins (Image Shift)

# Making Copies of a Bound Document onto Separate Sheets

You can make copies from a bound document onto separate sheets of paper.

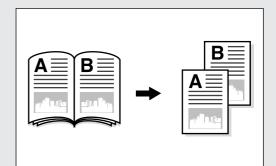

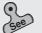

5-6 Copying Facing Pages onto Separate Sheets (Book Copying)

### Inserting Blank Sheets Between Copied Transparencies

You can insert blank sheets as separators between the copied transparencies. Copies for distribution can also be made simultaneously.

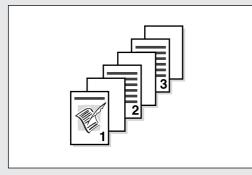

5-9 Interleaving Blank Sheets between Transparencies (Transparency Separators)

# Erasing Shadows on Copies

You can erase dark lines usually found on copies made with the document cover open, or when the copies are made from bound documents.

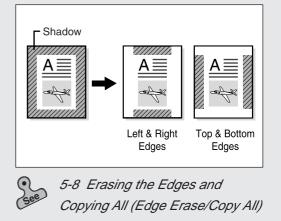

# Specifying the Size of a Document

You can specify the area of the document you wish to copy.

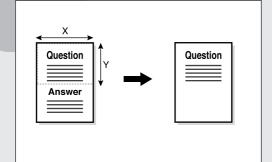

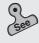

5-12 Selecting the Original Size (Original Size)

# Creating a Negative-type Image

You can create a negative-type image on a copy by reversing the black and white areas of the

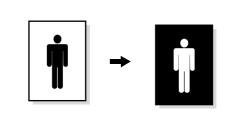

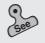

5-14 Creating Negative-like Images (Negative Image)

# Creating Mirror Images

You can create a copy containing the mirror image of a document by reversing its orientation.

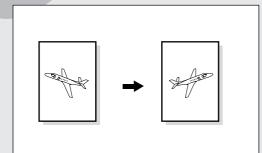

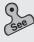

5-15 Creating Mirror Images (Mirror Image) **Repeating an Image** 

You can copy an image and repeat it on a paper.

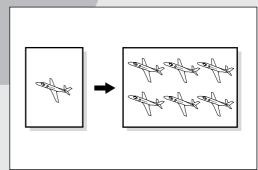

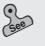

5-16 Repeating an Image (Repeat Image)

### Making Duplex Copies of Facing Pages

You can make two sided copies of documents with facing pages.

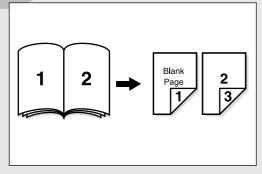

See

5-17 Making Duplex Copies of Facing Pages (Book Duplex)

# Enhancing the Sharpness of a Photo

You can enhance or reduce the sharpness of a photo.

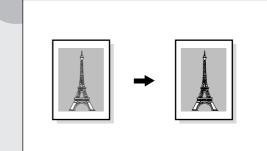

See

5-13 Enhancing Sharpness (Sharpness)

# **Inserting Covers**

You can insert a cover such as a colored sheet as the front copy.

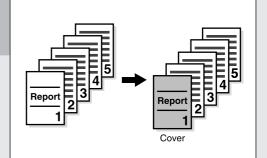

5-18 Inserting Covers (Covers)

# Storing Jobs in Memory

You can store the jobs which you frequently perform into memory.

5-21 Job Memory Operations

# Stapling/Punching Holes in Copies (optional)

You can staple and output the copies. Alternatively, you can punch holes in the copies.

| - | 0<br>0<br>0 |
|---|-------------|
|   |             |

This feature is only available when the optional Finisher is

installed. 4-8 Stapling (Stapling) 4-9 Punching Holes (Punching)

# Using These Operating Instructions

This manual consists of the following chapters.

#### Chapter 1 Getting to Know Your Copier

This chapter contains operating instructions about your copier like information on the major components, the methods of switching the power On and Off and how to use the touch panel display. After the copier has been properly installed, be sure to read this chapter completely before operating the machine.

#### Chapter 2 Loading Paper

This chapter covers the types of paper that can be used on this copier, the precautions on paper handling and the methods on how to load paper in the respective trays. Read this chapter before loading paper in the trays.

#### Chapter 3 Loading Documents

This chapter covers the types of original documents that can be used on this copier, the precautions on document handling and how to load the documents. Read this chapter before loading documents on the copier.

#### Chapter 4 Basic Features

This chapter describes the basic copying operations and nice-to-know applications so that users can perform normal copying jobs required in a typical office environment. Read this chapter before performing any copying operations.

#### Chapter 5 Added Features

This chapter describes how to use the special features and the many versatile ways of making copies. Read this chapter after you have understood and know how to use the features described in *Chapter 4 Basic Features*.

#### Chapter 6 Custom Presets

This chapter provides information required to preset the parameters of the copying features to facilitate daily operations of the copier. For instance, the default screen, the default values, the tone and the time can all be preset.

This chapter shows the contents of those parameters that can be selected and explains how to select them with the use of examples. Read this chapter before selecting the parameters.

#### Chapter 7 Troubleshooting

This chapter describes the actions to be taken in the event of errors or machine faults. Read this chapter for instructions on how to resolve these errors if they occurred.

#### Chapter 8 Daily Care

This chapter provides information on regular maintenance such as replacing drum/toner cartridges, checking the meters and cleaning the machine. Read this chapter when necessary.

#### Chapter 9 Using the Auditron Feature

This chapter explains the Auditron feature of this copier. Auditron is the feature that captures information on the number of copies made by each account user. Read this chapter when managing account data of the users.

#### Appendix

The appendix includes information on the specifications, the possible combinations of features, and the stapling function of the machine.

# Conventions

The manual uses the following conventions.

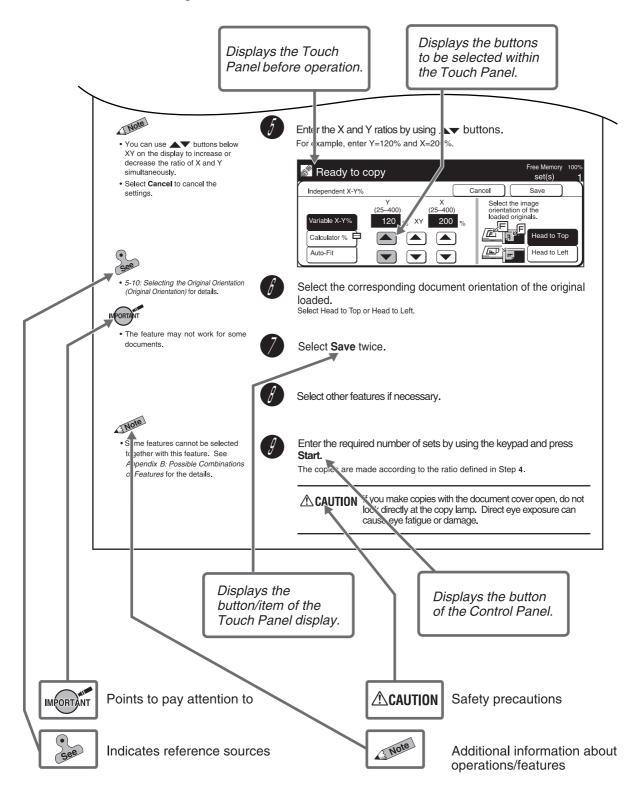

# Safety Notes

Read these safety notes carefully before using this product to ensure that you operate the machine properly.

This section explains the graphic symbols used throughout this guide.

# ⚠ WARNING ⚠ CAUTION

Warnings alert you to potential hazard that could result in serious injury or death.

Cautions alert you to operations that may result in minor injury or damage to the machine.

 $\triangle$ This symbol is used to alert operators to a specific operating procedure that requires close attention. Read and follow instructions carefully to ensure the task is accomplished safely.

⊘This symbol is used to alert operators to a specific operating procedure that must not be performed. Read and follow instructions carefully.

This symbol is used to alert operators to a specific operating procedure that should be emphasized for operating safety. Read instructions carefully before performing the required procedure.

| Heated Fla<br>surface | immable | Electric<br>shock   | Pinched fingers |
|-----------------------|---------|---------------------|-----------------|
| Prohibited            | No fire | Do not<br>tear down | Do not touch    |
| Instructions          | Unplug  | Ground/<br>Earth    |                 |

# **Precautions for Installation and Relocation**

# **A**CAUTION

Do not place the machine in a hot, humid, dusty, or poorly ventilated environment. Prolonged exposure to these adverse conditions can cause fire or electric shocks.

Do not place the machine near heaters or volatile, flammable, or combustible materials such as curtains that may catch fire.

Place the machine on a level and sturdy surface that can withstand the machine weight of 418 lbs or 190 kg If tilted, the machine may fall over and cause injuries.

When relocating the machine, contact your local authorized Panasonic service representative.

The machine has ventilation holes on its bottom. A poorly ventilated machine can cause excessive internal heat and fire.

The accompanying diagram shows the minimum clearances required for normal operation, consumable replacement, and maintenance to ensure your machine operates at peak performance. Your authorized Panasonic representative will provide necessary support for the proper installation of the machine.

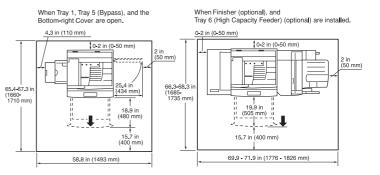

- When moving the machine, be sure to unplug the Power Cord from the outlet. If the machine is moved with the Power Cord connected, it can cause damage to the cord which could result in fire or electric shocks.
- When moving the machine, do not tilt it more than indicated below. If tilted excessively, the machine may fall over and cause injuries.

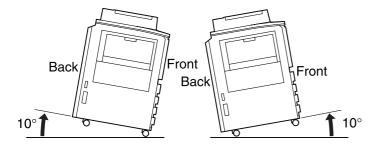

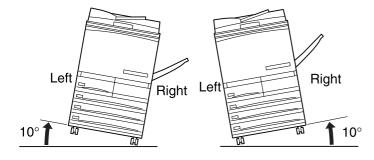

3 Note

After the machine is installed, be sure to lock the caster stoppers. An unlocked machine may fall over or slide and cause injuries.

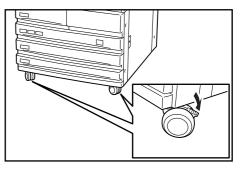

### **Other Precautions**

The machine is capable of operating normally within the following recommended environmental limits. The temperature range is 50°-95°F, humidity range is 15-85% (without condensation). The humidity should be 47.5% or below at 95°F, and 85% at 95°F or below.

Sudden temperature fluctuations can affect copy quality. Rapid heating of a cold room can cause condensation inside the machine, directly interfering with image transfer.

. . . . . . . . . . . . . .

Do not expose the machine to direct sunlight. Exposure to direct sunlight can adversely affect the machine's performance.

# ower Requirements and Ground Connection

**WARNING** 

- Two power specifications are listed below. The specifications that apply to your machine depend on your machine configuration. Connect the power plug only to a properly rated power outlet. Otherwise, it can cause fire or electric shocks. If in doubt, contact your local authorized Panasonic service representative.
  - Rated voltage: 120 VAC Rated frequency: 60 Hz
  - Rated voltage: 220 240 VAC Rated frequency: 50/60 Hz

Never use multi-plug adaptors to plug multiple power plugs in the same outlet. Be sure to operate the machine on a single-use receptacle. Multiple connectors can cause the outlet to overheat and cause fire.

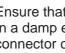

Ensure that the plug connection is free of dust. In a damp environment, a contaminated connector can draw a non-negligible amount of current that can generate heat and eventually cause a fire over an extended period of time.

Always use the Power Cord provided with your machine. When an extension Power Cord is required, always use a properly rated cord. In USA, it is 125 V/15 A. In other countries, contact your local authorized Panasonic service representative. If you use a cord with an unspecified current rating, the machine or plug may emit smoke or become hot to the touch externally.

- Do not attempt to rework, pull, bend, chafe, or otherwise damage the Power Cord. Do not place a heavy object on the cord. A damaged cord can cause fire or electric shocks.

Never touch a Power Cord with wet hands. Danger of electric shock exists.

Stop operation immediately if your machine produces smoke, smell, excessive heat, or unusual noise, or if water is spilt onto the machine. These conditions can cause fire. Immediately switch off and unplug the machine, and contact your local authorized Panasonic service representative.

If the Power Cord is broken or insulated wires are exposed, ask your local authorized Panasonic service representative for a replacement. Using a damaged cord can cause fire or electric shocks.

To prevent fire or electric shocks, your machine must be grounded. If in doubt, contact your local authorized Panasonic service representative. Never connect the ground wire to any of the following:

- Gas pipe, which can be ignited and explode
- Telephone line ground wire or lightning rod, which can draw an excessive electric current if hit by lightning
- Water faucet or pipe whose electrical conductivity is broken by a non-metal part

# CAUTION

Do not unplug the machine while it is on. Unplugging a live connector can deform the plug and cause a fire.

When unplugging the machine, grasp the plug instead of the cord. Forcibly pulling on a cord can damage it and cause fire or electric shocks. Be sure to switch Off and unplug the machine before accessing the interior of the machine for cleaning, maintenance, or fault clearance. Access to a live machine's interior can cause electric shocks.

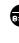

When the machine is not used over an extended period of time, switch it Off and unplug it. If an unused machine is left connected to a power source for a long period, degraded insulation can cause electric shocks, current leakages, or fire.

Once a month, unplug the machine and check the Power Cord for the following:

- The Power Cord is plugged firmly into a receptacle.
- The plug is not excessively heated, rusted, or bent.
- The plug and receptacle are free of dust.
- The cord is not cracked or frayed.

If you notice any unusual conditions, contact your local authorized Panasonic service representative.

- This machine has a ground fault interrupter. Once a month, check the protection circuit for correct operation using the following procedure. If the circuit does not operate, an electric shock can occur on a poorly grounded component. If you notice any unusual conditions, contact your local authorized Panasonic service representative.
  - (1) Press the power switch to the "(-)" position.
  - 2 Press the test button below the breaker switch with the tip of a ball pen. When the breaker switch is turned from "|" to ", the circuit is OK.
  - ③ Turn the breaker switch, then the power switch to the "|" position.

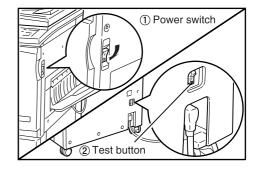

### **Other Precautions**

- When installed at a certain location, the machine may cause interference with radio and television reception. If you notice flickering or distorted images or noises on your audio-visual units, your machine may be causing radio interference. Switch it Off, and if the interference disappears, the machine is the cause of radio interference. Perform the following procedures until the interference is corrected:
  - Move the machine, and the TV and radio away from each other.
  - Reposition or re-orientate the machine and/or the TV and radio.

- Unplug the machine, TV, and radio, and replug them into outlets that operate on different circuits.
- Re-orientate the TV and/or radio antennas and cables until the interference stops. For an outdoor antenna, you should ask your local electrician for support.
- Use coaxial cable antennas.
- The machine has a built-in circuit for protection against lightning-induced surge current. If lightning strikes in your neighborhood, switch Off the machine. Disconnect the Power Cord from the machine, and reconnect them only when lightning has stopped.

### **Operating Safeguards**

## **A** WARNING

- Do not place any liquid container such as a vase or coffee cup on the machine. Spilt water can cause fire or electric shocks.
  - Do not place any metal part such as staples or clips on the machine. If metal and flammable parts entered the machine, they can short internal components, and cause fire or electric shocks.

If debris (metal or liquid) entered the machine, switch Off and unplug the machine. Contact your local authorized Panasonic service representative. Operating a debris-contaminated machine can cause fire or electric shocks.

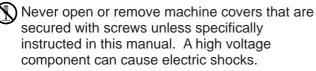

Do not try to alter the machine configuration, or modify any parts. An unauthorized modification can cause smoke or fire.

This equipment is certified as a Class 1 laser product under IEC60825 and FDA (Food and Drug Administration:USA). This means that the machine does not emit hazardous laser radiation. Since radiation emitted inside the machine is completely confined within the protective housings and external covers, the laser beam cannot escape from the machine during any phase of user operation. Do not perform any operation apart from the instructions given in the manual. There may be a danger of laser beam leakage.

Do not place any heavy object on the machine. An off-balance machine can fall over or the heavy object can fall, causing injuries.

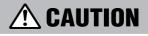

If you make copies with the document cover open, avoid looking directly at the copy lamp. Direct eye exposure can cause eye fatigue or damage.

Do not use a highly flammable spray near the machine. It can cause fire.

- When copying a thick document, do not use excessive force to press it against the document glass. The glass may break and cause injuries.
- Do not touch areas on or near the Fuser Unit that are affixed with the label, "Hot Surface". You can get burnt as a result. Do not forcefully remove paper that are in the Fuser Unit or wrapped around the Heat Roller. You can get burnt as a result. Switch Off the machine, and contact your local authorized Panasonic service representative.

| Do not place a heavy object or lean your elbow<br>on the touch-sensitive panel or display. The<br>panel or display can break and the broken glass<br>can cause injuries.                                                                                                    | Do not use papers that conduct electricity (for example, origami paper, carbon paper and coated paper). If the paper is jammed in the machine, it can result in a short circuit or fire.                                                                                                    |
|----------------------------------------------------------------------------------------------------|----------------------------------------------------------------------------------------------------|
| Do not staple document with punched holes<br>(e.g. perforated paper available in the market)<br>as the resultant detached staples can injure your<br>fingers.                                                                                                    | It is recommended to ventilate the room to keep<br>the environment comfortable during continuous<br>copying runs in a small room.                                                                                                    |
| <ul> <li>When sliding out a Paper Tray, pull it out slowly. If pulled out with too much force, the tray can hit and injure your knees.</li> <li>When pushing back the Tray, be careful so that your fingers are not hurt by the pincers.</li> <li>When opening the Transfer Unit, be careful so</li> </ul>                                                                                                    | <ul> <li>When removing jammed staples, take care not to injure your fingers.</li> <li>Other Precautions</li> <li>When clearing a paper jam or other fault, follow the appropriate procedures given in this manual.</li> </ul>                                                                                                    |
| <ul> <li>that your fingers are not hurt by the pincers.</li> <li>Do not reach your hand to the back of the Transfer Unit. You can injure your hand this way, or your fingers may be hurt by the pincers.</li> <li>When removing jammed paper, make sure that no pieces of torn paper are left in the machine. A piece of paper remaining in the machine can cause a fire.</li> <li>If a sheet of paper cannot be removed or is wrapped around the Heat Roller, do not try to</li> </ul> | <ul> <li>As the cooling fan is always switched On to prevent the machine from overheating, it is not an error. Do not block the ventilation outlets of the machine.</li> <li>This DP-6000/7000 utilizes tin-lead solder, and has a fluorescent lamp containing a small amount of mercury. Disposal of these materials may be regulated in your community due to environmental considerations. For disposal or recycling information please contact your local authorities, or the Electronics Industries Alliance: "www.eiae.org".</li> </ul> |
| remove it by yourself. Doing so can cause<br>injuries. Switch Off the machine immediately,<br>and contact your local authorized Panasonic<br>service representative.<br>O Consumable Safeguard                                                                                                    |                                                                                                    |
| A WARNING                                                                                                    | Other Precautions                                                                                                    |
| Never throw a Drum Cartridge into an open<br>flame. Toner remaining in the cartridge can<br>cause an explosion and you can get burnt.                                                                                                    | <ul> <li>Do not unpack consumables before use. Store<br/>consumables in a cool, dry, and clean<br/>environment, away from an open flame, and out of<br/>direct exposure to sunlight.</li> </ul>                                                                                                    |
| Never throw a Toner Cartridge into an open flame. It can cause an explosion and you can get hurt.                                                                                                    | <ul> <li>When using consumables, read and observe<br/>operating instructions and safeguards written on<br/>the package and container.</li> </ul>                                                                                                    |

- Never throw developer or a developer container into an open flame. It can cause an explosion and you can get hurt.
- Never heat the drum in a cartridge, or scratch its surface. A heated or scratched drum can be hazardous to your health.

the package and container.

#### - Handling Instructions -

- Used Drum Cartridges and Toner Cartridges should be properly disposed of. Contact your local authorized Panasonic service representative for disposal.
- Administer emergency treatment as follows:
  - If toner gets into your eyes, rinse them well with plenty of clean water. Consult a doctor, if necessary.

#### Locations of Warning and Caution Labels

- If toner adheres to your skin, wash it with soap and water, then rinse it well.
- If you inhale toner, exit the area immediately and gargle with plenty of water.
- If you swallow toner, induce vomiting and consult a doctor immediately.
- To ensure your safety in operating the copier, please read the Warning and Caution Labels pasted on the internal parts of the machine carefully.

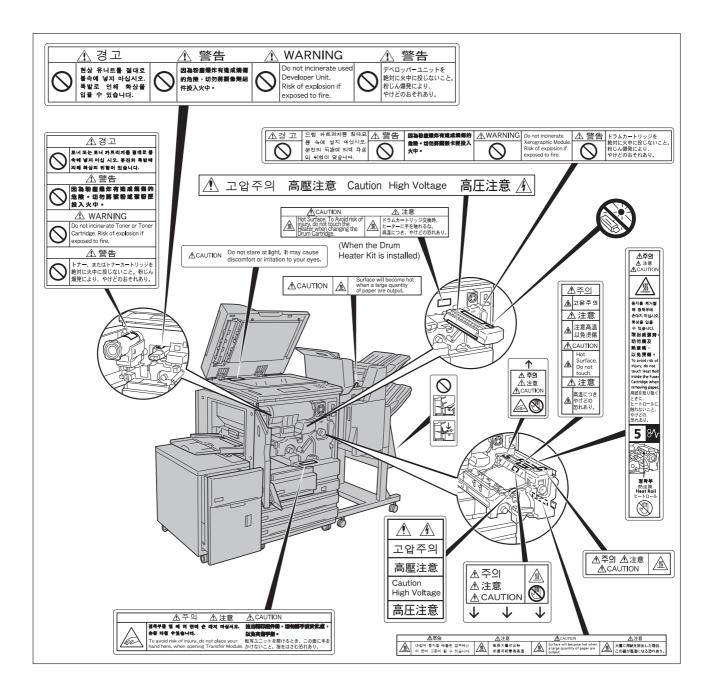

# The Objective of the International Energy Star Program

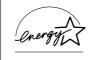

As a member of the International ENERGY STAR<sup>®</sup> Program, Panasonic confirms that this product satisfies the requirements for International ENERGY STAR<sup>®</sup> Program standards.

To protect the global environment and conserve energy sources, the International Energy Star Program encourages the following product features. Panasonic confirms the DP-6000/7000 Series satisfy the requirements for this program.

#### **Two-sided Copying Feature**

To reduce the volume of copy paper used, the two-sided copying feature is set as a default for this machine. You can copy two single-sided originals on both sides of a sheet of paper. You can also make single-sided copies. See *4-6: Copying on Two Sides (2 Sided)* of these Operating Instructions for details.

#### **Auto Power Off Feature**

This product has a power-saving feature, which turns the machine Off automatically if it is On and not operated for a certain period of time. The default auto shut-off time is set at 60 minutes and above. See *Time-Outs* in *6.1: List of Custom Preset Functions* of these Operating Instructions for details.

#### **Sleep Mode Feature**

This product has a power-saving feature, which switches the machine to the sleep mode automatically if the machine is not operated for a certain period of time. In this mode, the machine consumes minimum power. The default sleep mode start time is set as 60 minutes. See the *Operating Instructions (Printer)*.

#### Low Power Mode Feature

This product has a power-saving feature, which switches the machine to the low power mode automatically if the machine is On and not operated for a certain period of time. In this mode the machine lowers the fuser temperature and saves power consumption. The default low power mode start time is set at 15 minutes. The recovery time for low power mode is 29 seconds for machines that prints 50, 60, or 70 copies per minute. See *Time-Outs* in *6.1: List of Custom Preset Functions* of these Operating Instructions for details.

# **Table of Contents**

Preface Useful Features Using These Operating Instructions Conventions Safety Notes The Objective of the International Energy Star Program

### Chapter 1 Getting to Know Your Copier

| 1-1 | Main Components and Their Functions                      | 2    |
|-----|----------------------------------------------------------|------|
| 1-2 | Switching On and Off                                     | 6    |
|     | Breaker Switch                                           |      |
|     | Switching On the Power                                   | 6    |
|     | •Switching Off the Power                                 | 7    |
|     | •Switching Off the Power Automatically                   |      |
|     | •Auto Start                                              | 7    |
| 1-3 | Using the Touch Panel Display                            | 8    |
| 1-4 | Entering Password (When the Auditron Feature is Enabled) |      |
| 1-5 | Saving Power                                             |      |
|     | Entering Power Saver Mode Automatically                  | . 16 |
|     | Using the Power Saver Mode                               | . 16 |

### Chapter 2 Loading Paper

| 2-1 | What Paper to Use                                                             |    |
|-----|-------------------------------------------------------------------------------|----|
|     | Weights of Paper                                                              |    |
|     | Paper Size and Tray Loading Capacity                                          |    |
|     | Types of Special Media                                                        | 19 |
| 2-2 | Storing and Handling Paper                                                    |    |
|     | Handling Curled Paper                                                         |    |
| 2-3 | Loading Paper                                                                 |    |
|     | <ul> <li>Loading Paper in Trays 1 to 4</li> </ul>                             |    |
|     | <ul> <li>Loading Paper in Tray 5 (Bypass)</li> </ul>                          | 23 |
|     | <ul> <li>Loading Paper in Tray 6 (High Capacity Feeder) (optional)</li> </ul> | 24 |
| 2-4 | Changing the Paper Tray Size                                                  |    |
|     | Changing the Size of Tray 1                                                   |    |
|     | •Changing the Size of Trays 2 to 4                                            | 27 |
|     | •Changing the Size of Tray 6 (High Capacity Feeder) (optional)                |    |
|     |                                                                               |    |

### Chapter 3 Loading Documents

| 3-1 | Documents                                | 34 |
|-----|------------------------------------------|----|
|     | Loading Documents in the DADF            | 34 |
|     | Placing Documents on the Document Glass  |    |
| 3-2 | Loading Documents                        |    |
|     | Loading Documents in the DADF            |    |
|     | Placing Documents on the Document Glass  | 37 |
|     | Screen Display When Using Document Glass |    |

## Chapter 4 Basic Features

| 4-1  | Overview of Basic Features                                           |    |
|------|----------------------------------------------------------------------|----|
| 4-2  | Selecting a Paper Tray (Paper Supply)                                |    |
| 4-3  | Reducing/Enlarging (Reduce/Enlarge)                                  |    |
|      | Size-for-Size Copying                                                |    |
|      | Reduction or Enlargement                                             |    |
|      | Preset Percentage Change                                             |    |
|      | Variable Percentage Change (Variable %)                              |    |
| 4-4  | Reducing/Enlarging the Length and Width (Independent X-Y%)           |    |
|      | <ul> <li>Specifying X/Y Percentage Change (Variable X-Y%)</li> </ul> |    |
|      | <ul> <li>Specifying Original/Copy Size (Calculator%)</li> </ul>      |    |
|      | Automatic X/Y Percentage Change (Auto-Fit)                           | 54 |
| 4-5  | Copying on One Side (2 Sided)                                        |    |
| 4-6  | Copying on Two Sides (2 Sided)                                       |    |
|      | Making Two Sided Copies from One Sided Originals                     |    |
|      | Making Two Sided Copies from Two Sided Originals                     | 61 |
| 4-7  | Collating Copy Output (Output/Finishing)                             |    |
| 4-8  | Stapling (Stapling)                                                  |    |
| 4-9  | Punching Holes (Punching)                                            |    |
| 4-10 | Resetting the Copy Sets and Feature Settings to Their Defaults       | 73 |
|      | Resetting the Number of Copy Sets                                    | 73 |
|      | Resetting the Feature Settings                                       | 73 |
| 4-11 | Stopping a Copy Job                                                  | 74 |
| 4-12 | Interrupting a Copy Job                                              | 75 |
| 4-13 | Programming Ahead                                                    |    |

### Chapter 5 Added Features

| 5-1  | Overview of Added Features                                                 | 78 |
|------|----------------------------------------------------------------------------|----|
| 5-2  | Adjusting Copy Density (Lighter/Darker)                                    | 80 |
| 5-3  | Making a Copy According to Original Type (Original Type)                   |    |
| 5-4  | Copying Several Documents onto One Copy (Multi-Up (N Up))                  |    |
| 5-5  | Loading Mixed Size Originals (Mixed Size Originals)                        |    |
|      | •Copying on Paper Size Matching the Document Size                          | 88 |
|      | Copying onto a Selected Paper Size                                         | 89 |
| 5-6  | Copying Facing Pages onto Separate Sheets (Book Copying)                   |    |
| 5-7  | Setting the Margins (Image Shift)                                          |    |
| 5-8  | Erasing the Edges and Copying All (Edge Erase/Copy All)                    |    |
| 5-9  | Interleaving Blank Sheets Between Transparencies (Transparency Separators) |    |
| 5-10 | Selecting the Original Orientation (Original Orientation)                  |    |
| 5-11 | Rotating and Copying in Different Directions (Image Rotation)              |    |
|      |                                                                            |    |

| Selecting the Original Size (Original Size)                 |                                                                                                    |
|-------------------------------------------------------------|----------------------------------------------------------------------------------------------------|
| Enhancing Sharpness (Sharpness)                             |                                                                                                    |
| Creating Negative-like Images (Negative Image)              | 110                                                                                                    |
|                                                             |                                                                                                    |
|                                                             |                                                                                                    |
| Making Duplex Copies of Facing Pages (Book Duplex)          | 117                                                                                                    |
|                                                             |                                                                                                    |
| Making a Sample Set (Sample Set)                            | 123                                                                                                    |
| Creating a Booklet (Booklet Creation)                       | 125                                                                                                    |
|                                                             |                                                                                                    |
| •Registering a Routine Job in the Job Memory                | 128                                                                                                    |
| •Overwriting Jobs Stored in the Job Memory                  | 133                                                                                                    |
| <ul> <li>Deleting a Job Stored in the Job Memory</li> </ul> | 133                                                                                                    |
| •Copying by Using the Job Memory                            | 135                                                                                                    |
|                                                             |                                                                                                    |
|                                                             | Selecting the Original Size (Original Size)<br>Enhancing Sharpness (Sharpness)<br>Creating Negative-like Images (Negative Image)<br>Creating Mirror Images (Mirror Image)<br>Repeating an Image (Repeat Image)<br>Making Duplex Copies of Facing Pages (Book Duplex)<br>Inserting Covers (Covers)<br>Making a Sample Set (Sample Set)<br>Creating a Booklet (Booklet Creation)<br>Job Memory Operations<br>•Registering a Routine Job in the Job Memory<br>•Overwriting Jobs Stored in the Job Memory<br>•Deleting a Job Stored in the Job Memory<br>•Copying by Using the Job Memory<br>Using the Document/Copy Counter |

### Chapter 6 Custom Presets

| 6-1 | List of Custom Preset Functions                  |     |
|-----|--------------------------------------------------|-----|
|     | Paper Tray Attributes                            | 140 |
|     | •Feature Defaults                                |     |
|     | Audio Tones                                      |     |
|     | Original Size Defaults                           |     |
|     | Original/Paper Size Sensing                      |     |
|     | •Time-Outs                                       |     |
|     | ●R/E Presets                                     |     |
|     | Change of Access Number                          | 145 |
|     | Screen Layout                                    |     |
|     | System Setup                                     |     |
|     | Image Quality                                    |     |
| 6-2 | Displaying the Tools Mode Screen                 |     |
|     | Displaying the Tools Mode Screen                 | 147 |
|     | Exiting the Tools Mode Screen                    |     |
| 6-3 | Configuring the Machine with Tools Mode          |     |
|     | Selecting the Feature Defaults                   | 149 |
|     | •Changing the Access Number of the Administrator |     |
|     | Configuring a Screen (Default/Basic/Customized)  |     |
|     |                                                  |     |

## Chapter 7 Troubleshooting

| 7-1 | Troubleshooting<br>●When an Error Message is Displayed              |     |
|-----|---------------------------------------------------------------------|-----|
|     | When Other Problems Occurred                                        |     |
| 7-2 | Paper Jams                                                          |     |
|     | <ul> <li>Paper Jam at Trays 1-4</li> </ul>                          |     |
|     | <ul> <li>Paper Jam at Tray 5 (Bypass)</li> </ul>                    | 169 |
|     | <ul> <li>Paper Jam at Tray 6 (High Capacity Feeder)</li> </ul>      | 170 |
|     | <ul> <li>Paper Jam at Lower Right Section of the Machine</li> </ul> | 173 |
|     | Paper Jam Inside the Machine                                        | 175 |
|     | Paper Jam at the Output Tray                                        |     |
|     | Paper Jam Inside the Finisher                                       |     |
|     | •Paper Jam at the Finisher Tray                                     |     |

| 7-3 | Document Jams18                                                  | 33 |
|-----|------------------------------------------------------------------|----|
|     | <ul> <li>Document Jam at the Feeding Point of the DADF</li></ul> | 33 |
|     | • Document Jam Inside the DADF                                   | 34 |
|     | • Document Jam at the Document Tray                              | 36 |
|     | • Document Jam Underneath the DADF                               | 37 |
| 7-4 | Stapler Faults                                                   | 39 |

## Chapter 8 Daily Care

| 8-1 | Cleaning the Copier                              |  |
|-----|--------------------------------------------------|--|
|     | Cleaning Document Cover, Document/Scanning Glass |  |
|     | Cleaning the DADF Film/Roller Sections           |  |
| 8-2 | Consumables                                      |  |
| 8-3 | Increasing the Toner Level                       |  |
| 8-4 | Replacing the Toner Cartridge                    |  |
| 8-5 | Replacing the Drum Cartridge                     |  |
| 8-6 | Replacing the Staple Cartridge                   |  |
| 8-7 | Emptying the Punch Scrap Container               |  |
| 8-8 | Checking the Billing Meter                       |  |
| 8-9 | Making Clean Copies                              |  |

## Chapter 9 Using the Auditron Feature

| 9-1 | Auditron                                                               |  |
|-----|------------------------------------------------------------------------|--|
| 9-2 | Displaying the Auditron Administration Mode Screen                     |  |
|     | <ul> <li>Displaying the Auditron Administration Mode Screen</li> </ul> |  |
|     | • Exiting the Auditron Administration Mode                             |  |
| 9-3 | Confirming the Account Data                                            |  |
|     | Confirming Data of Own Account                                         |  |
|     | Confirming Data of Every Account                                       |  |
| 9-4 | Editing the Account Data                                               |  |
| 9-5 | Deleting the Account Data                                              |  |
| 9-6 | Enabling/Disabling Auditron                                            |  |
| 9-7 | Defining Automatic Display of the Password Entry Screen                |  |
| 9-8 | Changing the Auditron Access Number                                    |  |

### Appendix

| А | Specifications                    | 236 |
|---|-----------------------------------|-----|
|   | Possible Combinations of Features |     |
| С | Stapling                          | 243 |
| D | Options and Supplies              | 245 |
| D | Options and Supplies              | 240 |

### Index

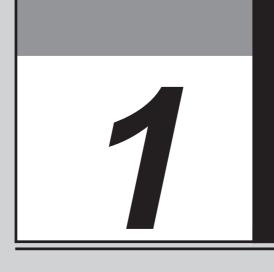

# Getting to Know Your Copier

| 1-1 | Main Components and Their Functions    | 2  |
|-----|----------------------------------------|----|
| 1-2 | Switching On and Off                   | 6  |
| 1-3 | Using the Touch Panel Display          | 8  |
| 1-4 | Entering Password                      |    |
|     | (When the Auditron Feature is Enabled) | 13 |
| 1-5 | Saving Power                           | 15 |

# Main Components and Their Functions

#### Main Components

1-1

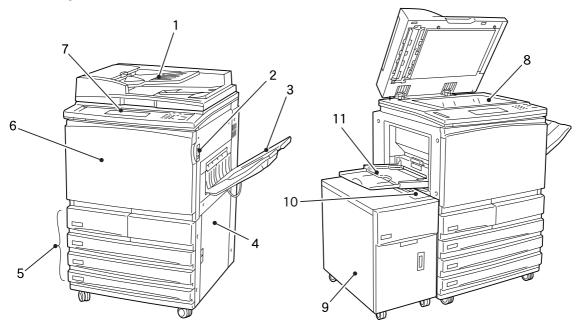

| 1  | Duplex Automatic<br>Document Feeder (DADF) | Automatically feeds a stack of documents, one sheet at a time, for<br>scanning. For copying a two-sided document, side one is scanned first<br>and the document is flipped in the DADF for side two to be scanned. The<br>DADF serves as the document cover when the document to be copied is<br>placed on the document glass. |
|----|--------------------------------------------|----------------------------------------------------------------------------------------------------|
| 2  | Power Switch                               | Switches On/Off the power of the machine.                                                                                                    |
| 3  | Output Tray (optional)                     | Receives copies made from the machine. If the optional offset catch tray<br>is installed, each copy set is offset from the previous copy set. This<br>means that the edge of each set is placed to the left or right of the<br>previous copy set to allow easy separation.                                                     |
| 4  | Lower Right Cover                          | Open this cover to clear paper jams.                                                                                                    |
| 5  | Paper Trays 1 to 4                         | Load paper stock in these trays.                                                                                                    |
| 6  | Front Door                                 | Open this door to clear paper jams or replace the Drum/Toner Cartridge.                                                                                                    |
| 7  | Control Panel                              | Contains operating buttons, indicator lights and the touch panel display.                                                                                                    |
| 8  | Document Glass                             | Set originals here.                                                                                                    |
| 9  | Tray 6 (High Capacity Feeder) (optional)   | Up to 3600 sheets of paper can be loaded.                                                                                                    |
| 10 | Top Cover of Tray 6 (High Capacity Feeder) | Open this cover to clear paper jams.                                                                                                    |
| 11 | Tray 5 (Bypass)                            | Load special media and non standard size paper here.                                                                                                    |

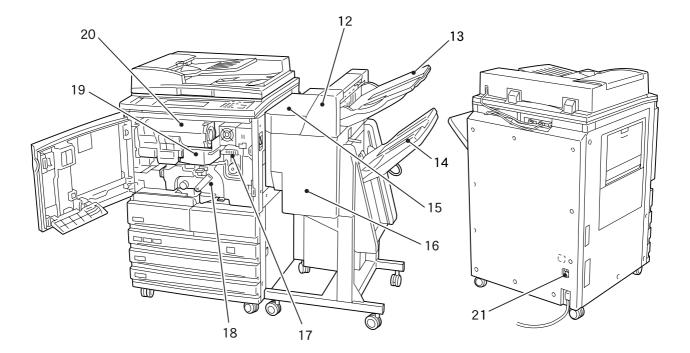

| 12 | Finisher (optional) | Enables stapling and hole-punching.                                                                                                    |  |
|----|---------------------|----------------------------------------------------------------------------------------------------|--|
| 13 | Finisher Tray 1     | Receives copy output other than stapled, punched, or high capacity.                                                                                                    |  |
| 14 | Finisher Tray 2     | Receives stapled, punched, or high capacity copy output.                                                                                                    |  |
| 15 | Finisher Top Cover  | Open this cover to remove jammed paper.                                                                                                    |  |
| 16 | Finisher Front Door | Open this door to remove jammed paper, and replace or remove staples.                                                                                                    |  |
| 17 | Fuser Unit          | Fixes the printed image on the paper by fusing the toner. Do not touch this unit as it is extremely hot.                                                                              |  |
| 18 | Transfer Unit       | Transfers the toner image on the drum to the paper. Pull out this unit to clear paper jams.                                                                                           |  |
| 19 | Drum Cartridge      | Comprises devices such as a photoreceptor drum and charge corona.                                                                                                    |  |
| 20 | Toner Cartridge     | Contains toner (image forming powder).                                                                                                    |  |
| 21 | Breaker Switch      | Controls the power supply to the machine. Once leakage is detected, this switch will automatically interrupt the power supply to the machine. It is usually left in the "I" position. |  |

\* Indicates that the feature may not be available on certain models.

Control Panel

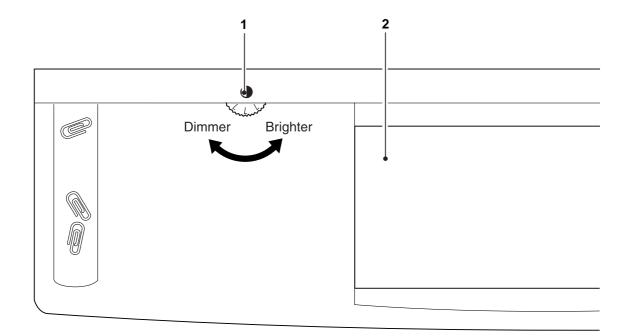

| 1 | Brightness Adjustment Dial  | Adjusts the brightness of the Touch Panel display.                                                                                                    |  |
|---|-----------------------------|----------------------------------------------------------------------------------------------------|--|
| 2 | Touch Panel Display         | Touch the feature buttons on this panel to select the desired options for a copy, scan or print job.                                                                                                    |  |
| 3 | Settings/Meter Check Button | Press this button to go to the Settings/Meter Check screen or screen for setting printer specifications if the printer function is installed. You can also check the meter reading.                                           |  |
| 4 | Password Button             | Press this button to enter the Password (by department/account user) when the Auditron feature is enabled.                                                                                                    |  |
| 5 | Interrupt Button/Indicator  | Press this button to interrupt the current copy or print job for an urgent job. The indicator light at the upper left lights up when this button is pressed.                                                                  |  |
| 6 | Power Saver (On/Off) Button | Press this button to reduce the power consumption of the machine and put it in the<br>Power Saver mode which is indicated by the illuminated button. To return to the Ready<br>(Copy) mode, press the lit Power Saver button. |  |

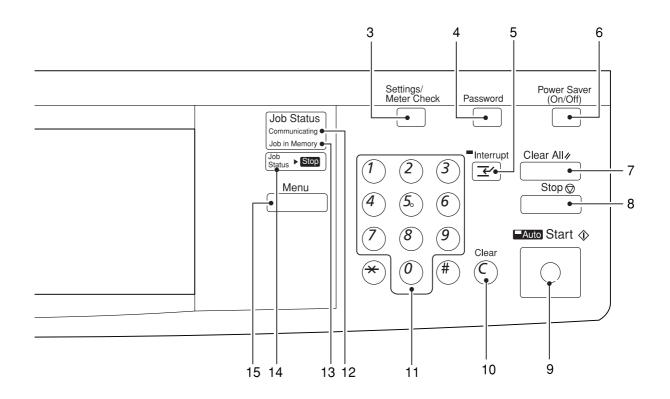

| 7  | Clear All Button          | Press this button to clear all settings and return to the default screen.                                                             |  |
|----|---------------------------|----------------------------------------------------------------------------------------------------|--|
| 8  | Stop Button               | Press this button to stop the current copy or print job.                                                                              |  |
| 9  | Start Button              | Press this button to start copying or scanning.<br>The Auto indicator light at the upper left lights up when Auto Start is activated. |  |
| 10 | Clear C Button            | ress this button to delete a wrong character entry, and stop a copy or print job.                                                     |  |
| 11 | Numeric Keypad            | Use the keys to enter the number of sets to be copied, or numeric values for feature settings.                                        |  |
| 12 | Communicating Indicator*  | The indicator lights up when print or scan data are being transmitted.                                                                |  |
| 13 | Job in Memory Indicator*  | The indicator lights up when data are accumulated in the memory of the machine.                                                       |  |
| 14 | Job Status ► Stop Button* | Press this button when checking or cancelling the status of copy, print or scan jobs.                                                 |  |
| 15 | Menu Button*              | Press this button to display the menu screen.                                                                                         |  |
|    |                           |                                                                                                    |  |

\* For models with the printer feature

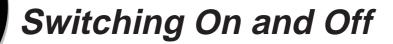

Switch On the power before operating the copier. This section will show you how to switch the copier On/Off.

# Breaker Switch

3 Note

- If the breaker trips repeatedly, contact your local authorized
   Panasonic service representative.
- Check the Ground Fault Interrupter once a month to ensure that it works correctly.

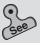

• Power requirements and ground connection of Safety Notes for an explanation on the Ground Fault Interrupter. The Breaker Switch is normally set to the "I" position. However, when it is not used for an extended period of time or when it is to be relocated, switch it to the "O" position.

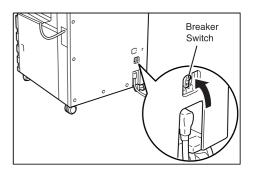

# **Switching On the Power**

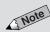

- You can change the default screen from the Basic Features screen to any other screen and the new screen will be displayed.
- The machine will be in the Ready mode approximately three minutes after the power is switched On.
- When the Power Saver mode is On, the display will still be Off and the Power Saver indicator will be On.

Turn the power switch to the "|" position. The power is switched On.

After a while, the default screen appears on the display.

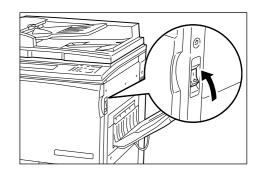

# Switching Off the Power

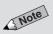

 If the machine is switched On but has been left unused for a fixed period of time, the Power Saver feature will reduce the power consumption of the machine to conserve energy. See 1-5: Saving Power for details. Turn the power switch to the "o" position. The power is switched Off.

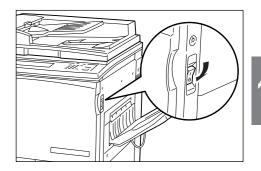

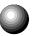

# Switching Off the Power Automatically

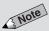

• This feature is available for models with only the copy function. See *Time-Outs in 6-1: List of Custom Preset Functions* on how to change the settings.

The Auto Power Off feature will be enabled if the machine has been left unused for a certain duration (factory default is 60 minutes) while the power is On.

Press the switch to the "|" position to switch On the power.

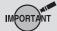

 The Auto Power Off feature is not available for models with the printer feature.

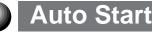

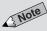

- When the Auto Start feature is activated, "Please wait ... Job will start automatically." appears on the message area of the display. The indicator light at the top left corner of the Auto indicator is lit.
- You can cancel the Auto Start feature by pressing the **Stop** button and then the **Clear C** button.

Load the document while the message "Please wait.." is being displayed. Then press the **Start** button. The document will automatically be scanned once the machine is ready to copy. This is called the **Auto Start** feature.

# Using the Touch Panel Display

You can select a feature shown on the Touch Panel display by touching its corresponding button on the display. Here, the Basic Features screen is used to explain the respective parts of a screen.

In this section, the Touch Panel display will be referred to as the "display".

#### Feature Status Mark

The status of a feature is indicated by a mark.

#### Message Area

# The status of the machine and its operating instructions are displayed here. The number on

the right indicates the number of sets to be copied.

Feature Icon Explanation on a feature and its settings are represented pictorially.

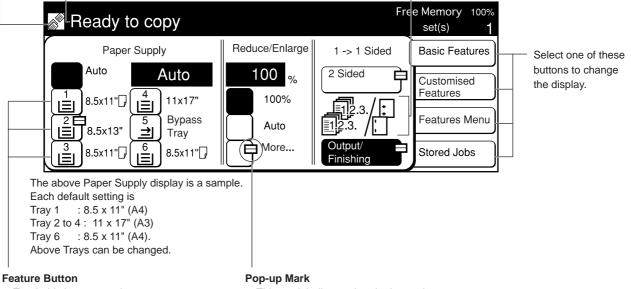

Touch this button to select or program a feature. The currently selected button is highlighted.

This mark indicates that the button has a pop-up screen for additional selections. Select this button to display the pop-up screen.

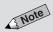

- The features shown on the display (includes message in the message area or the screen) will depend on the installed options and the model of the machine. In the above example, Tray 6 (High Capacity Feeder), and Finisher are installed.
- For models with the printer feature, see the *Operating Instructions (For Printer).*

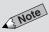

• The System Administrator can use the Tools Mode to select the screens to be displayed. See sections on *Feature Defaults* and *Screen Layout* in *6-1: List of Custom Preset Functions* for details.

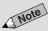

 The screen on the right has the Tray 6 (High Capacity Feeder), and Finisher installed.

#### **Changing the Display Screen**

Four screens are available for selection on the display. They are the Basic Features screen, Customized Features screen, Features Menu screen and Stored Jobs screen.

Select the Basic Features, Customized Features, Features Menu or Stored Jobs button located on the right-hand side of the display. The corresponding screen of the selected button will be displayed. The factory default screen when you switch On the power is the Basic Features screen.

The features on the Basic Features screen and the Customized Features screen are also shown on the Features Menu screen. Select the screen that best meets your operating requirements.

#### **Basic Features (factory default)**

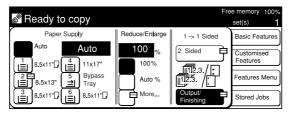

#### **Customized Features (factory default)**

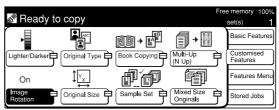

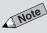

• The screen on the right has the Finisher installed.

#### Features Menu

| Ready to copy                                                                                                    |   | e memory 100%            |
|----------------------------------------------------------------------------------------------------|---|--------------------------|
| Paper Supply P (Reduce/Enlarge Clighter/Darker P Original Type                                                                      |   | set(s)<br>Basic Features |
| 2 Sided Output/<br>Finishing Image Shift Edge Erase/<br>Copy All                                                                    | 亨 | Customised<br>Features   |
| Book Copying Transparency Original Size Coriginal Original Original Original                                                        | 肻 | Features Menu            |
| Image         Multi-Up         Mixed Size         ▼Next Page           Rotation         (N Up)         Originals         ▼Next Page | ] | Stored Jobs              |

| 🔊 Ready to copy                                     | Fre | e memory 100%<br>set(s) 1 |
|-----------------------------------------------------|-----|---------------------------|
| Sharpness Sample Set Regative Mirror Image          | 3   | Basic Features            |
| Repeat Image Book Duplex Covers Booklet<br>Creation | 7   | Customised<br>Features    |
|                                                     |     | Features Menu             |
| ▲ Previous<br>Page                                  |     | Stored Jobs               |

#### Stored Jobs (factory default)

| Ready to copy                                                                                                    | 1                                                                    | Free memory 100%<br>set(s) 1                                             |
|----------------------------------------------------------------------------------------------------|----------------------------------------------------------------------|--------------------------------------------------------------------------|
| 1         (Not in Use)           2         (Not in Use)           3         (Not in Use)           4         (Not in Use) | 5 (Not in Use)<br>6 (Not in Use)<br>7 (Not in Use)<br>8 (Not in Use) | Basic Features<br>Customised<br>Features<br>Features Menu<br>Stored Jobs |

#### Selecting a Feature

Touch a displayed button to select a feature or value. See "Chapters 4 to 6" for details.

| Ready to          | сору   |                               |                           | I                | Free Memo<br>set(s) | ry 100% |
|-------------------|--------|-------------------------------|---------------------------|------------------|---------------------|---------|
| Reduce/Enlarg     | je     |                               | Cancel                    |                  | Save                | רנ      |
| (25-400)<br>100 v | 100 %  | 50 % A3→A5                    | (129% 8.5 x 1<br>→ 11 x 1 |                  |                     |         |
| 100 %             | Auto % | 64 % 11 x 17"<br>→ 8.5 x 11"  | 154 % 5.5x8<br>→ 8.5 x 1  |                  | iab <b>l</b> e %    | 〕       |
|                   | 400 %  | 78 % 8.5 x 14"<br>→ 8.5 x 11" |                           | A3 Inde<br>X - 1 | pendent<br>1%       | 〕       |

#### When the feature name is displayed on the button:

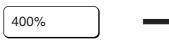

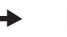

400%

Select 400%.

**400%** is highlighted indicating that it has been selected.

When there is a pop-up mark attached to the button:

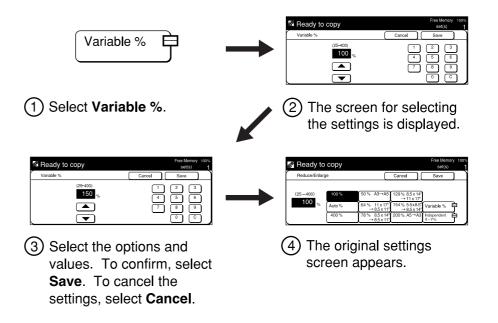

| • When there a                                          | re Scroll Buttons▲ ▼             |                                                                 |
|---------------------------------------------------------|----------------------------------|-----------------------------------------------------------------|
| (25-400                                                 | )                                | (25-400)                                                        |
| 100                                                     | %                                | 150 <sub>%</sub>                                                |
|                                                         |                                  |                                                                 |
|                                                         | )                                |                                                                 |
| Press ▲▼ button<br>Press the button<br>to change the va | continuously                     | The value displayed has changed.                                |
| • Functions of                                          | the Reset, Cancel and            | Close/Save Buttons                                              |
| Reset                                                   |                                  | ed features and values to their the screen was first displayed. |
| Cancel                                                  |                                  | ed features and values of the returns to the previous screen.   |
| Close                                                   | Registers all the settin screen. | gs and returns to the previous                                  |
| Save                                                    | 3010011.                         |                                                                 |
| • When a Butto                                          | on Is Not Available              |                                                                 |
|                                                         |                                  |                                                                 |

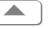

An unavailable button is dim and grey in color.

#### Message Pop-up and Confirmation Pop-up Screens

A message pop-up screen will be displayed to show warning or caution notes. Select **Close** to exit from this screen.

A confirmation pop-up screen will be displayed when an action requires your confirmation. Select either **Yes** or **No** to exit from this screen.

#### Message Pop-up Screen

| ₽<br>T | ools Mode.                                                                              |  |
|--------|-----------------------------------------------------------------------------------------|--|
|        | Transmission of Service Request has failed.<br>Please call Panasonic Authorized Dealer. |  |
|        | Close                                                                                   |  |

#### **Confirmation Pop-up Screen**

|   | Auditron Administration Mode.                                                                  |  |
|---|------------------------------------------------------------------------------------------------|--|
| F | The Passwords, Copy Limits and Copy Volumes will be deleted for all Accounts.<br>Are you sure? |  |
|   | Yes No                                                                                         |  |

#### Error Message Screen

An error message screen will be displayed when it is time to replace one of the consumables or when an error will result if you continue to use the copier. This screen will also be displayed when there is paper jammed in the machine or when an internal system failure has occurred. Follow the instructions shown on the screen to resolve the problem.

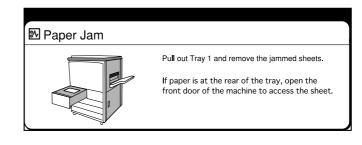

#### **Power Saver Screen**

The display on the screen disappears and the Power Saver indicator light is On when the Power Saver feature is activated. Press the **Power Saver (On/ Off)** button again to display the default screen.

# **Entering Password**

(When the Auditron Feature is Enabled)

The Auditron feature allows you to control the number of copies that a department (account user) can make by assigning a password to the user. The diagram shows the relationship between the Password Entry screen and the default screen. This section describes the procedures for entering the password when the Auditron mode is On.

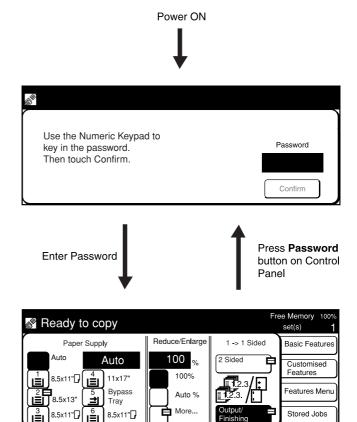

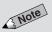

• The screen on the right has the Tray 6 (High Capacity Feeder), and Finisher installed.

Chapter 9 Using the Auditron

*Feature* for details on the functions and settings of the Auditron feature.

3 Note

• If you made a mistake while entering the password, press the **Clear C** button to clear and re-enter.

#### Procedure

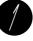

When the Password screen is being displayed, enter your Password by using the keypad.

Each input digit is represented by an asterisk.

| Image: Select Confirm.         Image: Use the Numeric Keypad to key in the password. Then touch Confirm.         Password |  |
|----------------------------------------------------------------------------------------------------|--|
| Select Confirm.                                                                                                    |  |
| Use the Numeric Keypad to<br>key in the password.<br>Then touch Confirm                                                   |  |
| key in the password.<br>Then touch Confirm                                                                                |  |
|                                                                                                    |  |

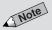

• You can change the maximum display time (time-out) of the default screen by using the Auditron Administration Mode. See *9-7: Defining Automatic Display of the Password Entry Screen* for details.

3

The default screen appears.

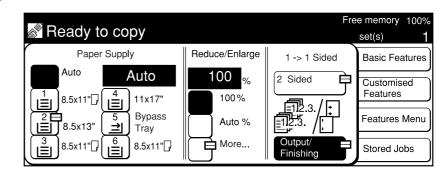

Confirm

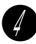

After you have finished with your copying, press **Password** to return to the Password Entry screen.

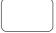

# Saving Power

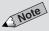

- Normal power consumption during machine standby is 270 W.
- When the machine is not used for a set period of time, it automatically goes into the low power mode (Power Saver mode) (factory default is 15 minutes). In addition, after a set period of time, it shifts to the power Off mode (Sleep Mode) (factory default is 60 minutes).
- These time-out periods can be changed. See *Time-Outs* in *6-1: List of Custom Preset Functions* for details.

The machine has a power-saving feature, which lowers the power consumption when copying is stopped for a period of time. This consists of two modes based on the level of power consumption.

#### Low Power Mode (Power Saver Mode)

Power consumption: 120 V model: 206 W, 220-240 V model: 208 W The power of the control panel and fuser unit lowers. The display is unlit. The Power Saver light on the control panel is lit.

To copy, press the Power Saver (On/Off) button.
 The Power Saver light is unlit and the Power Saver mode is cancelled.

#### Power Off Mode (Sleep Mode)

Power consumption: 120 V model: 6 W, 220-240 V model: 7 W The power switch automatically changes to the " $\bigcirc$ " position and the power is switched Off.

To copy, turn the power switch to the "I" position.
 The power is switched On and the display shows the default screen.

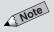

- When the machine is not used for a set period of time, it automatically goes into the low power mode (factory default is 15 minutes). In addition, after a set period of time, it shifts to the Sleep Mode (factory default is 60 minutes).
- For models which come with the printer feature, see the *Operating Instructions (For Printer)* regarding setting the power-saving feature.
- Sleep mode can be disabled. See the *Operating Instructions (For Printer).*

#### • For Models Which Come with the Printer Feature

#### Low Power Mode

The power of the control panel and fuser unit lowers. The display is unlit. The Power Saver light on the control panel is lit.

To copy, press the Power Saver (On/Off) button.
 Operating Instructions (For Printer)

#### **Sleep Mode**

The power of the fuser unit is cut. The display is unlit. The Power Saver light on the control panel is lit.

To copy, press the Power Saver (On/Off) button.
 The Power Saver light is unlit and Power Saver mode is cancelled.

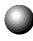

## **Entering Power Saver Mode Automatically**

### 3 Note

- By factory default, the shift to Power Saver mode and Auto Power Off mode after the last copy job or action is set as 15 minutes and 60 minutes respectively. These time-out periods can be changed. See *Time-Outs in 6-1: List of Custom Preset Functions* for details.
- For models which come with the printer feature see the *Operating Instructions (For Printer)* regarding setting the power-saving feature.
- Sleep mode can be disabled. See the Operating Instructions (For Printer).

When the machine is not used for a set period of time, it automatically goes into the Low Power Mode (Power Saver Mode). In addition, after a set period of time, it shifts to the Power Off Mode (Auto Power Off Mode).

#### • For Models Which Come with the Printer Feature

When the machine is not used for a set period of time, it automatically goes into the Low Power Mode. In addition, after a set period of time, it shifts to the Sleep Mode.

## Using the Power Saver Mode

You can enable the Low Power Mode manually when you are not making copies for a period of time.

#### **Procedure**

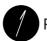

Press Power Saver (On/Off).

Power Saver (On/Off)

The power saver light is turned On and the machine is in the Power Saver Mode.

. . . . . . . . . .

Disabling the Power Saver Mode

#### Procedure

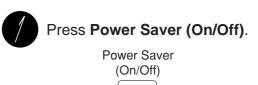

The power saver light is turned Off and the Power Saver Mode is disabled.

3 Note

 When the machine in low power mode is not used for a set period of time, it shifts to the Power Off mode (Auto Power Off mode), and power is cut. To copy, switch the power On again.

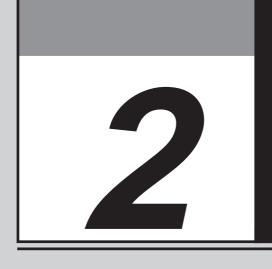

# Loading Paper

| What Paper to Use            | 18                         |
|------------------------------|----------------------------|
| Storing and Handling Paper   | 20                         |
| Loading Paper                | 21                         |
| Changing the Paper Tray Size | 25                         |
|                              | Storing and Handling Paper |

# What Paper to Use

This section describes the paper stock that can be used on this machine.

## Weights of Paper

3 Note

- The Tray 6 (High Capacity Feeder) is optional.
- For two-sided copying, use 12 - 28 g/m<sup>2</sup> paper.

The weights of paper for the respective trays are as shown below.

| Paper Weight |
|--------------|
| 12 - 28 lbs  |
| 12 - 28 lbs  |
| 12 - 48 lbs  |
| 12 - 28 lbs  |
|              |

## Paper Size and Tray Loading Capacity

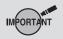

- Do not use paper with glue or tape on it.
- For curled paper, uncurl them before loading.
- You cannot make two-sided copies onto paper smaller than 5.5 x 8.5".

The applicable paper size and the loading capacity for the respective trays are shown below.

| Tray                                | Valid Paper Sizes                                                                                                    | Paper Tray<br>Capacity |
|-------------------------------------|----------------------------------------------------------------------------------------------------|------------------------|
| Tray 1                              | A5, A5 💭 , B5 💭 , A4 💭 , 5.5 x 8.5", 8.5 x 11" 🖵                                                                        | 1000 sheets            |
| Trays 2 to 4                        | A5, A5 [], 5.5 x 8.5", B5, B5 [], A4, A4 [], 8.5 x 11",<br>8.5 x 11" [], 8.5 x 13", 8.5 x 14", B4, Pa Kai, A3, 11 x 17" | 550 sheets<br>each     |
| Tray 5<br>(Bypass)                  | A6, B6, A5, A5 , B5, B5 , A4, A4 , B4, A3, Pa Kai,<br>5.5 x 8.5", 8.5 x 11", 8.5 x 11" , 8.5 x 13", 8.5 x 14", 11 x 17" | 50 sheets<br>each      |
| Tray 6 (High<br>Capacity<br>Feeder) | B5 [], A4 [], 8.5 x 11" []                                                                                              | 3600 sheets            |

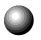

## **Types of Special Media**

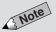

• The special media mentioned on the right cannot be used for 2-Sided copying.

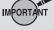

- Do not use paper with glue or tape on it.
- Special Media cannot be loaded in Trays 1 and 6 (High Capacity Feeder) (optional).
- Load perforated paper with the holes toward the back of the tray.

The types of media for the respective trays are as shown below.

| Tray            | Special Media                                                          |
|-----------------|------------------------------------------------------------------------|
| Trays 2 to 4    | Transparencies, perforated paper (30-hole)                             |
| Tray 5 (Bypass) | Transparencies, perforated paper (30 hole), tracing paper, label stock |

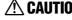

**CAUTION** Do not use conductive paper, e.g folding paper, carbonic paper and coated paper. When paper jam occurs, they can cause fire or electric shocks.

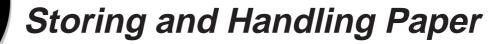

Observe the following when storing paper:

- Always store paper in a cabinet or at a place with low humidity. Damp paper may cause jams or affect the image quality.
- Always re-pack unused paper, preferably with desiccant.
- Always store paper on a flat surface to prevent bending or curling.

Observe the following when handling paper:

- Do not combine and load paper left-over from different reams into a tray.
- Do not use folded or wrinkled paper.
- Do not load mixed size paper into a tray.
- Always fan transparencies or labels before loading to prevent jamming or multi-sheet feeding.

## Handling Curled Paper

If the output paper curls badly and cannot be properly delivered to the output tray, remove the paper stock from the selected tray. Turn the stack of paper over in the tray so that the last sheet is now the first sheet. Then re-load the paper stock into the paper tray.

Loading Paper

3 Note

• During a copy job, paper can be added to a tray not selected for the current job that is in progress. The following screen will appear when paper runs out during a copy job. Add paper according to the displayed instructions. After adding the paper, you can resume the copy job by pressing the **Start** button.

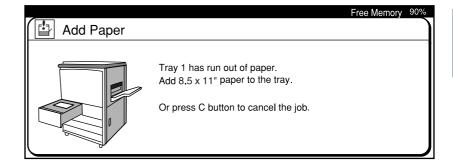

This section will show you how to add paper to Trays 1 to 4, Tray 5 (Bypass), and Tray 6 (High Capacity Feeder).

## Loading Paper in Trays 1 to 4

## 3 Note

• The capacity of Tray 1 is 1000 sheets while Trays 2 to 4 each has a capacity of 550 sheets. Add paper to Trays 1 to 4 according to the procedures shown below.

#### Procedure

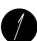

Pull out the empty tray until it stops.

CAUTION When pulling out a paper tray, do it slowly. If pulled out with too much force, the tray can hit and injure your knees.

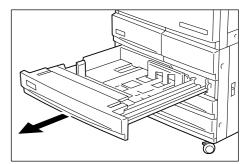

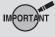

• Do not load paper above the MAX fill line.

Align and load the paper stock against the right side of the tray with the side where the image is to be copied facing upwards.

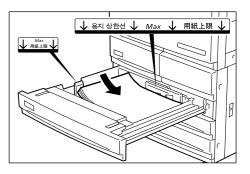

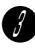

# Push the tray in slowly until it stops.

The message, "Ready to copy. Press Start to continue or press C button to cancel the job." appears on the display once you have properly replenished the tray.

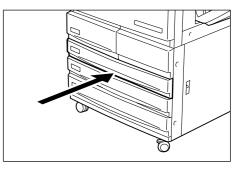

. . . . . . . . . . .

2

## Loading Paper in Tray 5 (Bypass)

## 3 Note

• The Tray 5 (Bypass) has a capacity of 50 sheets. The paper size is as follows.

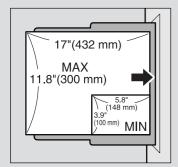

\*However, image which can be copied on the Y axis is up to 11 inches.

- Load perforated paper with the holes toward the back of the tray.
- When copying on OHP film (8.5 x 11" or A4), please set the OHP film in Landscape orientation.

 Do not place things other than media on Tray 5 (Bypass). Also, do

not make copies while holding the

size may be detected leading to

 Make sure that the Paper Guide is set so that it touches the paper.
 Skewed paper will cause the copy

• When copies are made by placing

the original on the document glass,

there may be a loss of image due to error in size detection. As such,

enter the size of the original with the

Original Size feature, or use the

 Do not move the Paper Guide after the Start button has been pressed

and until copying has stopped.

edge of the paper. The wrong paper

IMPORT

paper jams.

DADF.

image to be slanted.

Load special media, non-standard size paper, which cannot be loaded in Trays 1-4, Tray 6 (High Capacity Feeder) (optional), and Tray 5 (Bypass).

-----

#### Procedure

Open Tray 5 (Bypass) by holding the grip on the left side of the machine.

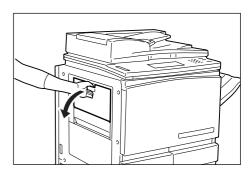

If necessary, pull out the Extension Tray.

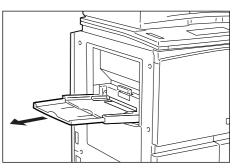

- Load paper with the side to be copied facing up and inserting them till they touch the back of the tray. Make sure the edges of paper towards you are aligned.
- Move the Paper Guide to touch the paper. Tray 5 (Bypass) under Paper Supply of the Basic Features screen becomes selectable.

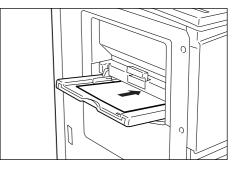

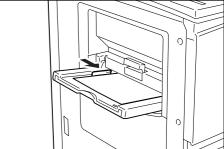

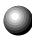

## Loading Paper in Tray 6 (High Capacity Feeder) (optional)

3 Note

- Tray 6 (High Capacity Feeder) is optional.
- The capacity of Tray 6 (High Capacity Feeder) (optional) is 3600 sheets.

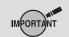

• Do not load paper above the MAX fill line.

Load paper in Tray 6 (High Capacity Feeder) (optional) by following the procedures below.

#### Procedure

. . . . .

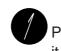

Pull the tray out slowly until it stops.

CAUTION When pulling out a paper tray, do it slowly. If pulled out with too much force, the tray can hit and injure your knees.

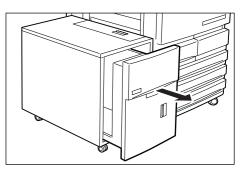

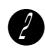

Align and load the paper against the right side of the tray with the side where the image is to be copied facing upwards.

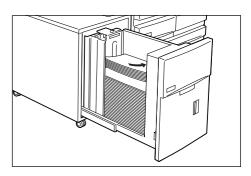

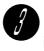

Push the tray in slowly until it stops.

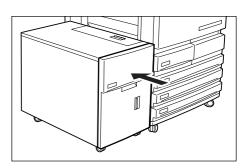

Changing the Paper Tray Size

## Changing the Size of Tray 1

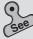

- 2.1 What Paper to Use for information on the types of paper stock that can be used.
- Original/Paper Size Sensing of 6.1: List of Custom Preset Functions for information on the Tools Mode screen.

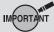

• Paper jam may occur if the paper size has not been changed correctly.

Follow the procedures shown below to change the size of Tray 1 in order to load paper stock of the desired size.

For changing paper size  $A5 \leftrightarrow 5.5 \times 8.5$ ", you have to do it via the Tools Mode screen.

#### Procedure

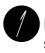

Pull Tray 1 out until it stops.

CAUTION When pulling out a paper tray, do it slowly. If pulled out with too much force, the tray can hit and injure your knees.

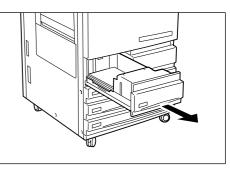

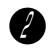

Remove any paper still in the tray.

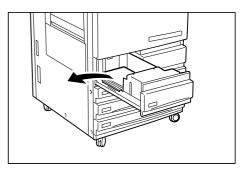

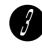

Pinch and hold the release on the Lever as shown in the diagram. Then push the Lever to the rear of the tray.

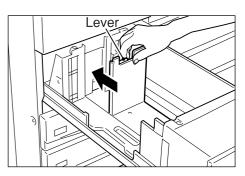

. . . . . . . . .

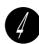

Place paper stock of the desired size against the bottom-right corner of the tray.

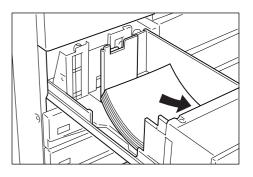

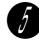

Pinch and hold the release on the Lever again and push the Lever forward until it touches the edge of the paper.

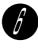

Paste the new Paper Size Label on the front of the tray.

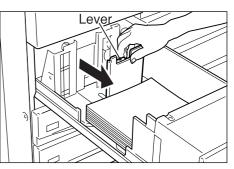

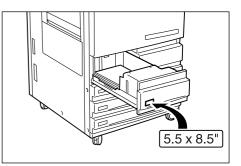

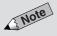

● After changing from A5↔5.5 X 8.5", there is a need to adjust settings in Tools Mode screen. See *Original/ Paper Size Sensing* of *6.1: List of Custom Preset Functions.* 

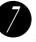

Push Tray 1 in slowly until it stops.

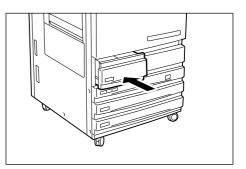

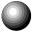

## Changing the Size of Trays 2 to 4

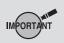

• After changing paper size, follow the steps from Step 9 to adjust settings on the Tools Mode screen.

Request assistance from your System Administrator if you need to change the size of Trays 2 to 4. Your System Administrator can follow the procedures shown below to make the changes.

#### Procedure

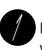

Pull out the tray that you want to change until it stops.

CAUTION When pulling out a paper tray, do it slowly. If pulled out with too much force, the tray can hit and injure your knees.

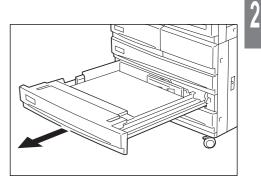

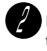

Remove any paper still in the tray.

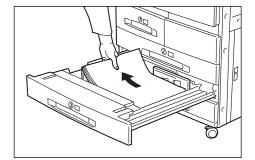

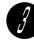

Use a screwdriver to remove the three screws as shown in the diagram.

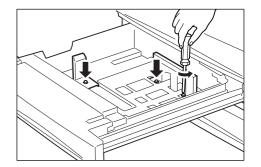

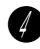

Place paper stock of the desired size against the bottom-right corner of the tray.

Adjust the Paper Guides according to the size of the

paper.

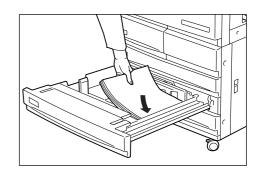

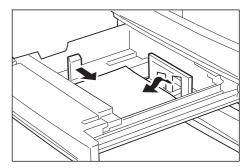

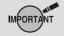

• If the Paper Guides are not fastened properly, paper jam may occur.

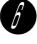

Remove the paper from the tray and use a screwdriver to fasten the screws as shown in the diagram.

Check that the Paper Guides are locked at the holes with the screws tightened. Then re-load the paper.

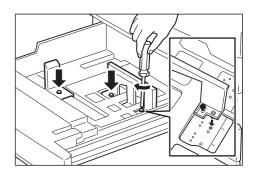

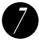

Paste the new Paper Size Label on the front of the tray.

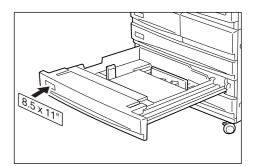

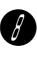

Push the tray in slowly until it stops.

Refer to the procedures described on the following page to change the paper size.

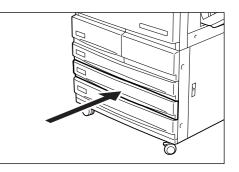

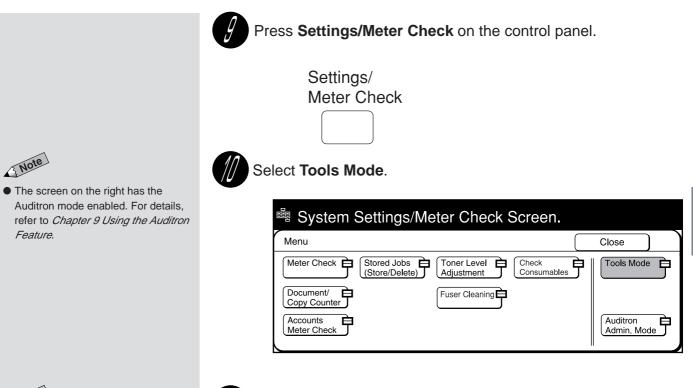

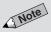

- If you made a mistake while entering the Access Number, press the Clear C button to clear and re-enter.
- The factory default Access Number is "11111".

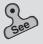

• Changing the Access Number of the administrator in *6-3: Configuring the Machine with Tools Mode* for information on how to change the Access Number.

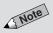

• For models with the printer feature, the screen displayed differs.

Enter the Access Number of the System Administrator by using the keypad and select **Confirm**.

Each input digit is represented by an asterisk.

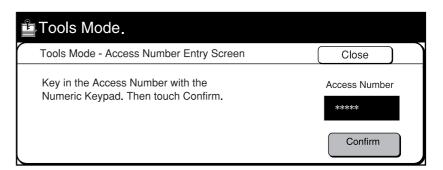

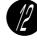

#### Select Paper Tray Attributes.

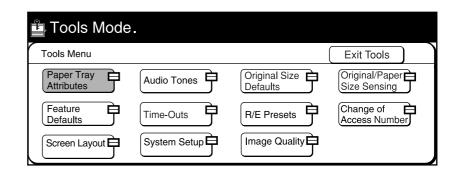

Select Paper Sizes.

| E | Note |  |
|---|------|--|
|   | _    |  |

- The tray can also be selected directly by touching its button on the display.
- As Tray 1 and Tray 6 (High Capacity Feeder) (optional) can automatically detect the loaded paper size, they are not shown on the screen on the right.

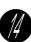

Select the tray that you have changed by using the ▲ ▼ buttons. Then select **Change Settings**. For example, select **Tray 3**.

| 🖺 Tools Mode. |                      |       |                    |                |
|---------------|----------------------|-------|--------------------|----------------|
| Paper Sizes   |                      |       | Close              | $\overline{)}$ |
| Items         | Current Settings     | <br>] |                    |                |
| Tray 2        | 8.5x11" D No Display |       |                    |                |
| Tray 3        | 8.5x11"              |       |                    |                |
| Tray 4        | 11x17"               |       |                    |                |
|               |                      |       | Change<br>Settings | Ĵ              |

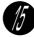

Select the desired preset paper size.

If the preset paper size is measured in inches, select **Inch Size**. Then select the desired paper size.

| 🖺 Tools Mode .     |                   |      |
|--------------------|-------------------|------|
| Tray 3             |                   | Save |
|                    | 8K<br>(267x388mm) |      |
|                    | 8.5x14" 8.5x13"   |      |
| A/B Series<br>Size | 8.5x11" 8.5x11"   |      |
| Inch Size          | 5.5x8.5"          | ,    |
|                    |                   |      |

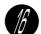

Select Save once and Close twice.

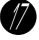

#### Select Exit Tools.

The paper size of the selected tray is changed.

D

2

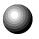

## Changing the Size of Tray 6 (High Capacity Feeder) (optional)

3 Note

 Tray 6 (High Capacity Feeder) is optional.

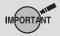

• Paper jam may occur if paper size has not been changed correctly.

This section explains the procedures for changing the paper sizes to be loaded in Tray 6 (High Capacity Feeder). Paper sizes that can be loaded are B5  $\Box$ , A4  $\Box$ , and 8.5 x 11"  $\Box$ .

#### Procedure

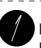

Pull Tray 6 (High Capacity Feeder) out slowly until it stops.

CAUTION When pulling out a paper tray, do it slowly. If pulled out with too much force, the tray can hit and injure your knees.

Remove any paper still in

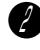

the tray.

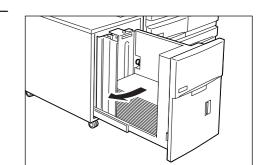

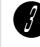

Turn the screw to remove the Inner Guide.

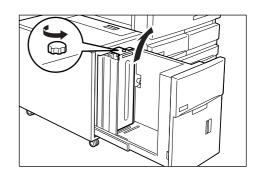

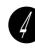

Adjust the Inner Guide to the hole and fasten the screw. When changing to  $A4\square$  or 8.5 x 11" $\square$ , proceed to Step 7.

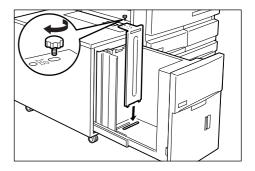

When the paper size is changed to  $B5 \Box$ , remove the Horizontal Guide from the right side of the tray.

into the (B5) slot and

fasten the screw.

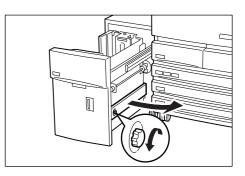

## 3 Note

• When B5 is changed to A4 or 8.5x11", remove the Horizontal Guide from the (B5) slot and store it on the right side of the tray and tighten the screw.

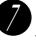

Place the paper against the bottom-right corner of the tray.

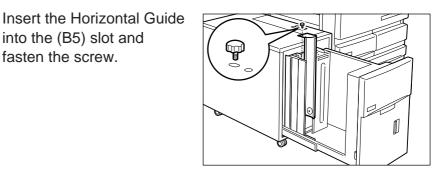

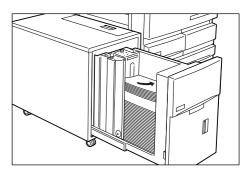

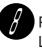

Paste the new Paper Size Label on the front of the tray.

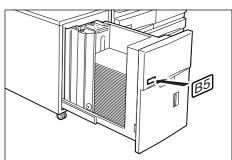

Push the tray in slowly until it stops. When pushing back Tray 6 (High Capacity Feeder), do not place your hand on the front of the tray. You may hurt your fingers if you do so.

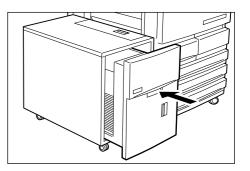

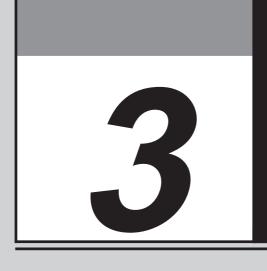

# **Loading Documents**

| 3-1 | Documents         | 34 |
|-----|-------------------|----|
| 3-2 | Loading Documents | 36 |

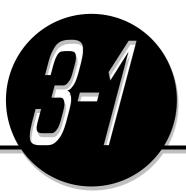

**Documents** 

IMPORTANT

 Edge Erase/Copy All is not available when copying some types of documents. Place document on the Document Glass or load it in the Duplex Automatic Document Feeder (DADF).

Place the following types of documents on the Document Glass. They will cause jams when loaded in the DADF.

- Documents that are relatively heavy, for example, brochures and booklets
- Torn, wrinkled, paste-up, punched-hole, folded or curled documents
- Paper-clipped or stapled documents
- Documents with carbon on the reverse side
- Highly transparent documents such as transparencies and tracing paper that have been pencilled
- Heat-sensitive paper

Observe the precautions described in the following sections when loading documents in the DADF or when placing them on the Document Glass.

## Loading Documents in the DADF

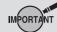

- Do not load any documents that have correction fluid or carbon on them.
- Do not hold on to a document while it is being fed into the scanner. This may cause a document misfeed.
- Do not allow excessive sheets of documents to accumulate in the Document Tray. Never place anything on the Document Tray as it may result in a document jam.
- When opening the DADF, gently lift it up until it stops. Never force it up.
- The DADF cannot detect the size of transparencies and tracing paper.
- The DADF accepts the following types of documents.

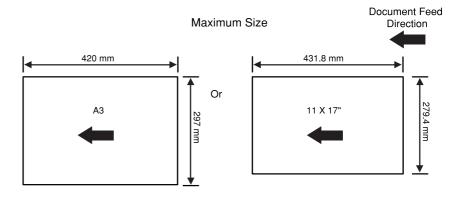

3

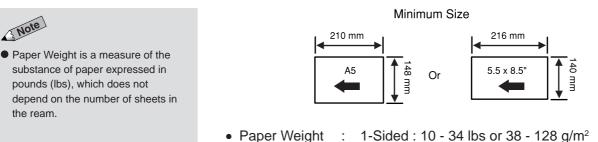

- 2-Sided : 13 28 lbs or 50 105 g/m<sup>2</sup>
- Capacity 50 sheets :
- When using the DADF, the paper sizes, which can be automatically detected by the machine are A5, A5(, B5, B5(, A4, A4(, 8.5 x 11"\*, 8.5 x 11", B4, A3, 11 x 17", and 8.5 x 13".

However, using Tools Mode, you can change A5 to 5.5 x 8.5", A4 to 8.5 x 11", A4 🗍 to 5.5 x 11" 🗍, B4 to 8K (267 x 388 mm), A3 to 11 x 17", and 8.5 x 13" to 8.5 x 14".

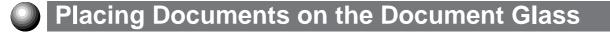

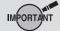

3 Note

the ream.

 Do not load any documents that have correction fluid or carbon on them.

Original/Paper Size Sensing in 6-1: List of Custom Preset Functions for information on how to define automatic document size sensing.

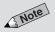

• For highly transparent documents, they may not be automatically detected. Specify their sizes with the Original Size feature.

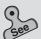

• Original/Paper Size Sensing in 6-1: List of Custom Preset Functions for information on how to define automatic document size sensing.

The largest document size that can be placed on the Document Glass is shown below. There is no limit on the smallest size.

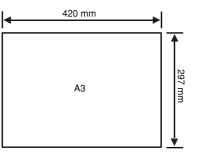

 When using the Document Glass, the paper sizes, which can be automatically detected by the machine are A6, B6, B6, B6, A5, A5, A5, 5.5 x 8.5", 5.5 x 8.5", B5, B5, A4, A4, A4, 8.5 x 11", 8.5 x 11", 8.5 x 14" (or 8.5 x 13"), B4, 8K (267 x 388 mm), A3, and 11 x 17".

A CAUTION

- If you make copies with the document cover open, avoid looking directly at the copy lamp. Direct eye exposure can cause eye fatigue or damage.
  - When copying a thick document, do not use excessive force to press it against the Document Glass. The glass may break and cause injuries.

**Loading Documents** 

Load the documents in the DADF or place it on the Document Glass.

## Loading Documents in the DADF

3 Note

- The DADF cannot be used for some types of documents. See *Loading documents in the DADF* in *3-1: Documents* for the details.
- For originals of mixed sizes, see 5-5: Loading Mixed Size Originals (Mixed Size Originals).

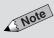

- Align the lead edges of your documents.
- Document feeder jams may occur if the Document Guide is not positioned correctly.

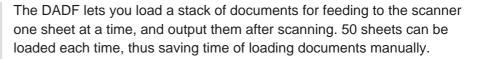

#### Procedure

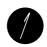

Align the lead edges of your documents. Remove any paper clips, staples and Post-it<sup>®</sup> Notes before making copies.

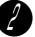

Load documents face up (side one should face up in the case of two sided copying) against the rear guide.

The confirmation light becomes lit.

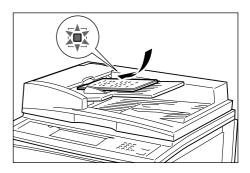

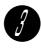

Move the Document Guide to gently touch the document.

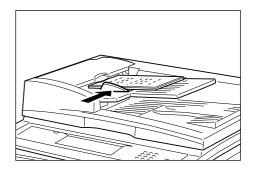

#### Note when copying 51 sheets of documents or more

50 documents can be loaded each time, but documents can be added for continuous scanning up to a total of 700 sheets (350 sheets for two-sided copying). During the scanning of the first document loaded, select Next Document on the screen. After scanning has ended, add documents and press Start to continue scanning other documents.
Select End Job if there are no further documents for scanning.
However, when Stapling, 1 -> 2 Sided, or Multi-Up (N Up) is selected, no

documents can be added for scanning.

## **Placing Documents on the Document Glass**

- Placing documents on the Document Glass in 3-1: Documents for information on the types of documents that can be placed on the Document Glass.
- For documents of mixed sizes, see 5-5: Loading Mixed Size Originals (Mixed Size Originals).

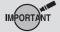

 Open the document cover until the cover is completely released from the sensor rod (approximately 11.8 in (30 cm) and above). Otherwise, the machine may not be able to accurately detect the size of the document.

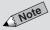

- When copying highly transparent documents such as tracing paper or transparencies, stains on the document cover may also be copied. To prevent this, cover the document with a piece of white paper the same size as the document before closing the document cover.
- If a document is folded or curled, its size may not be correctly detected. Put a stack of white paper of the same size on the document, and make sure it comes into close contact with the Document Glass.
- You need to specify the document size if you have selected certain features. See 5-12: Selecting the Original Size (Original Size) for details
- For collated copying, up to 700 sheets can be continuously scanned. See 4-7: Collating Copy Output (Output/Finishing) for collated-copying.

3 Note

- By factory default, document orientation is set to Head to Top.
- See 5-10: Selecting the Original Orientation (Original Orientation).
- Do not place the document like this if you have selected Head to Left.

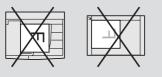

#### Procedure

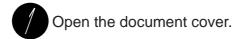

Place the document face

down and align it with the

Close the document cover.

When copying a

thick document, do not

use excessive force to

Document Glass. The

glass may break and

cause injuries.

press it against the

upper-left corner of the

Document Glass.

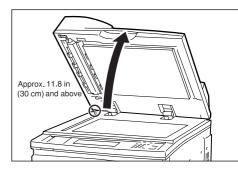

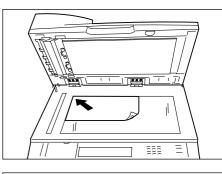

3

#### **Document Orientation**

A CAUTION

When a feature such as, 2 Sided, Multi-Up (N Up), Image Shift, Edge Erase/Copy All, Repeat Image, or Stapling/Punching (optional) is selected, and if the document orientation is wrong, copies cannot be made correctly. Documents are loaded as Head to Top or Head to Left (see diagram below). After loading documents, be sure to set their orientation (Head to Top or Head to Left) under Original Orientation on the copy screen of each feature or on the Features Menu screen.

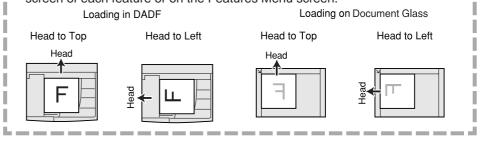

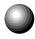

## Screen Display When Using Document Glass

3 Note

- See 5-12: Selecting the Original Size (Original Size) on how to input the document size.
- The display of this screen can be enabled via the Tools Mode screen.
   See System Setup in 6-1: List of Custom Preset Functions.
- This screen is not displayed by factory default.

The message "Size Mismatch" may be displayed if you have pressed the **Start** button after placing your document on the Document Glass and selecting the copy function.

Size here refers to the image size that is calculated based on the document size detected by the machine and the specified ratio.

The Size Mismatch message screen will be displayed if the machine is unable to detect the document size and the image size does not fit the selected paper size. This may result in image loss when the document is copied.

| Select the copy method and press Start or |                                                                                                    |                                                                                                    | Free Memory<br>set(s) | 3%<br>1 |  |
|-------------------------------------------|----------------------------------------------------------------------------------------------------|----------------------------------------------------------------------------------------------------|-----------------------|---------|--|
| Size Mismato                              | Size Mismatch                                                                                                    |                                                                                                    |                       |         |  |
|                                           | <ol> <li>Copy single-page image.</li> <li>Leave blank space on copy.</li> <li>Copy non-standard size document.<br/>(Image Rotation OFF)</li> <li>Copy without Rotation</li> </ol> | If you wish to copy acco<br>current setting of Image<br>select Copy Anyway.<br>This may result in image<br>on the document size.<br>Copy Anyw | Rotation,             |         |  |

If the copy to be made is either option 1, 2 or 3 on the left side of the screen, check that **Copy without Rotation** is selected and press **Start**. The copy will be made without rotating the image regardless of the Image Rotation setting. (When this screen is displayed, **Copy without Rotation** is already selected.)

If **Copy Anyway** is selected, the copy will be made based on the document size detected by the machine and the selected features. Sometimes image loss may result after the image is rotated because of the loading method or the document size. In this case, first enter the area to be copied by using the Original Size feature.

"Size Mismatch" will not be displayed in the following instances.

- Paper Supply or Reduce/Enlarge is set to Auto and Auto % respectively.
- Independent X-Y% is selected.
- A non standard size paper is selected.
- The area to be copied is entered by using the Original Size feature.
- Image Shift (< < < >, Auto Center (Centre)), Multi-Up (N Up), Repeat Image, Book Copying, or Book Duplex is selected.

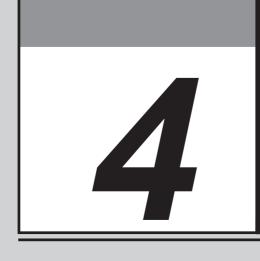

# **Basic Features**

| 4-1  | Overview of Basic Features                            | 40 |
|------|-------------------------------------------------------|----|
| 4-2  | Selecting a Paper Tray (Paper Supply)                 | 42 |
| 4-3  | Reducing/Enlarging (Reduce/Enlarge)                   | 43 |
| 4-4  | Reducing/Enlarging the Length and Width               |    |
|      | (Independent X-Y%)                                    | 49 |
| 4-5  | Copying on One Side (2 Sided)                         | 56 |
| 4-6  | Copying on Two Sides (2 Sided)                        | 59 |
| 4-7  | Collating Copy Output (Output/Finishing)              | 64 |
| 4-8  | Stapling (Stapling)                                   | 67 |
| 4-9  | Punching Holes (Punching)                             | 70 |
| 4-10 | Resetting the Copy Sets and Feature Settings to Their |    |
|      | Defaults                                              | 73 |
| 4-11 | Stopping a Copy Job                                   | 74 |
| 4-12 | Interrupting a Copy Job                               | 75 |
| 4-13 | Programming Ahead                                     | 76 |

# **Overview of Basic Features**

The icons and buttons on the display that are used for carrying out a basic copy job are shown in the diagram below. This diagram shows their locations on the control panel as well as the features that they have. You will find it useful to familiarize yourself with the respective locations of the icons and buttons before operating the machine.

• The screen below has the Tray 6 (High Capacity Feeder), and Finisher installed.

3 Note

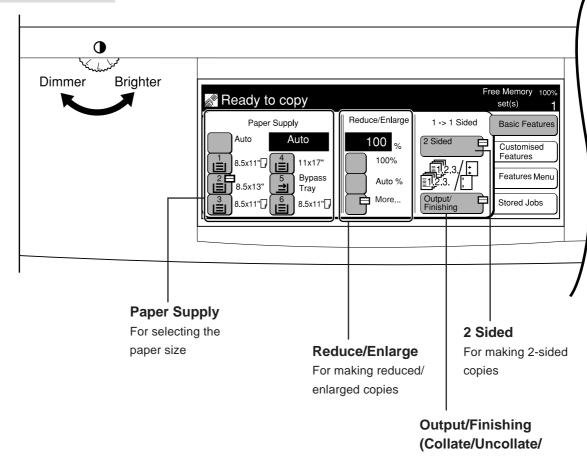

#### Stapling/Punching) For selecting the type of

output and finishing

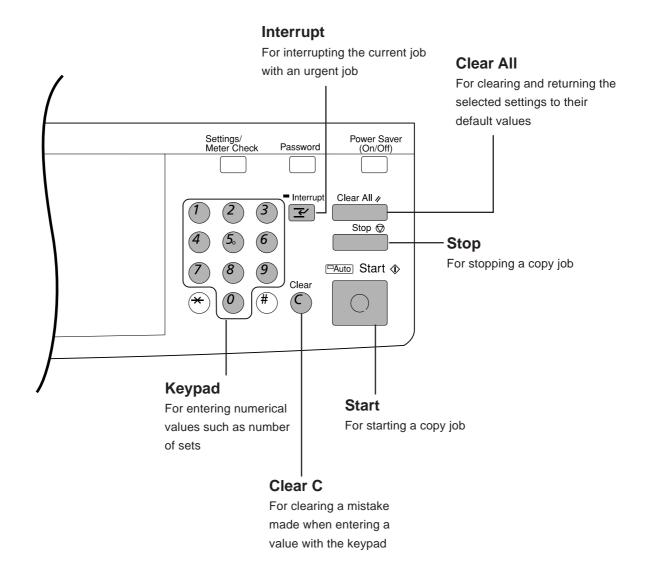

# Selecting a Paper Tray

3 Note

- A message will appear on the display if the auto-selected tray has no paper or the machine is unable to detect the size of the document.
   Follow the displayed instructions.
- A message will appear on the display if the selected tray has no paper. Follow the displayed instructions.
- By factory default, Auto Paper Selection is applicable to Tray 1, Tray 2, and Trays 3, 4, 6 (High Capacity Feeder) (optional). Request the Tools Mode administrator to set the tray you wish to assign for Auto Paper Selection. See Paper Tray Attributes in 6-1: List of Custom Preset Functions.

See

 Chapter 3 Loading Documents for information on how to load documents.

3 Note

- The screen on the right has the Tray 6 (High Capacity Feeder), and Finisher installed.
- The factory default for Paper Supply is **Auto**.
- Paper Supply can also be selected on the Features Menu screen.
- You cannot select Auto for Paper Supply and Auto % for Reduce/ Enlarge at the same time. Once you have selected Auto % for Reduce/ Enlarge, the Auto option in Paper Supply is automatically disabled.
- Some features cannot be selected together with this feature. See *Appendix B: Possible Combinations of Features* for details.

Before starting a copy job, select a paper tray with the required paper size. There are two methods of selecting a paper tray:

- Auto Paper Selection (Auto) The machine will detect the document size, match it with the percentage selected in Reduce/Enlarge and determine which paper size to use.
- Operator's Selection You will select the desired paper tray.

## Procedure

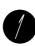

Load the document.

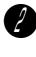

On the Basic Features screen, select **Auto** in Paper Supply. Alternatively, select the tray with the desired paper size. For example, select 1.

| Ready to copy                                                                                                  |                          | Fre                  | ee Memory 100%<br>set(s) <b>1</b> |
|----------------------------------------------------------------------------------------------------|--------------------------|----------------------|-----------------------------------|
| Paper Supply                                                                                                   | Reduce/Enlarge           | 1 -> 1 Sided         | Basic Features                    |
| Auto Auto $\begin{bmatrix} 1\\ I \\ I \end{bmatrix}$ 8.5x11" $\begin{bmatrix} 4\\ I \\ I \end{bmatrix}$ 11x17" | 100 <sub>%</sub><br>100% | 2 Sided              | Customised<br>Features            |
| 2                                                                                                    | Auto %                   | 12.3./:<br>12.3./:   | Features Menu                     |
| 3<br>38.5x11"□                                                                                                 | More                     | Output/<br>Finishing | Stored Jobs                       |

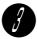

Select other features if necessary.

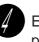

Enter the required number of sets by using the keypad and press **Start**.

The copies are made on paper from the selected tray.

If **Auto** is selected, the copies are made on paper from the tray designated for Auto Paper Selection.

# **Reducing/Enlarging**

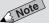

• Enter the vertical and horizontal ratios of the document. The machine will convert these into length and width, and produce the copy accordingly. See 4-4: Reducing/ Enlarging the Length and Width (Independent X-Y%) for information on the Independent X-Y% feature. The Reduce/Enlarge feature allows you to adjust the size of your copy image. There are two methods to choose from:

- Size-for-Size Copying (**100%**) The copied image is the same size as the original image.
- Reduction or Enlargement You can reduce/enlarge an image by using one of the following methods:
  - Selecting **Auto%** The machine determines the appropriate ratio for Reduce/Enlarge so that the copy image fits onto the selected paper.
  - Preset Percentage Change You can select one of the seven preset ratios.
  - Variable Percentage Change (**Variable %**) You can specify a reduction or enlargement ratio between 25-400%.

| Copy<br>Original | Ledger | Legal | Letter | Invoice |
|------------------|--------|-------|--------|---------|
| Ledger           | 100%   | 77%   | 65%    | 50%     |
| Legal            | 121%   | 100%  | 79%    | 61%     |
| Letter           | 129%   | 100%  | 100%   | 65%     |
| Invoice          | 200%   | 155%  | 129%   | 100%    |

## Size-for-Size Copying

You can make an exact copy of the original by selecting **100%** in Reduce/ Enlarge on the Basic Features screen.

Procedure

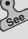

• Chapter 3 Loading Documents for information on how to load documents.

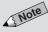

- The factory default for Reduce/ Enlarge is 100%.
- Reduce/Enlarge can also be selected on the Features Menu screen.
- The screen on the right has the Tray 6 (High Capacity Feeder), and Finisher installed.

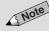

 Some features cannot be selected together with this feature. See Appendix B: Possible Combinations of Features for details. Load the document.

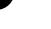

On the Basic Features screen, select **100%** in Reduce/Enlarge.

| Ready to copy                                                                                                    |                | Fr                   | ee Memory 100%<br>set(s) <b>1</b> |
|----------------------------------------------------------------------------------------------------|----------------|----------------------|-----------------------------------|
| Paper Supply                                                                                                    | Reduce/Enlarge | 1 -> 1 Sided         | Basic Features                    |
| Auto Auto<br>$\begin{bmatrix} 1\\ 1 \\ 1 \end{bmatrix}$ 8.5x11" $\begin{bmatrix} 4\\ 1 \\ 1 \end{bmatrix}$ 11x17" | <b>100</b> %   | 2 Sided              | Customised<br>Features            |
| 2⊟<br>8.5x13" (=) Bypass<br>Tray                                                                                  | Auto %         |                      | Features Menu                     |
| 8.5x11"□ 6 8.5x11"□                                                                                               | More           | Output/<br>Finishing | Stored Jobs                       |

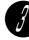

Select other features if necessary.

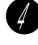

Enter the required number of sets by using the keypad and press **Start**.

The copies are made at 100%.

. . . . . . . . . . .

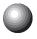

## **Reduction or Enlargement**

If you have selected **Auto %** in Reduce/Enlarge, the machine determines an appropriate reduction or enlargement ratio so that the copy image fits onto the paper from the tray which you have selected in Paper Supply.

Procedure

Load the document.

For example, select 4.

paper size in Paper Supply.

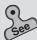

 Chapter 3 Loading Documents for information on how to load documents.

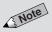

- Paper Supply can also be selected on the Features Menu screen.
- The screen on the right has the Tray 6 (High Capacity Feeder), and Finisher installed.

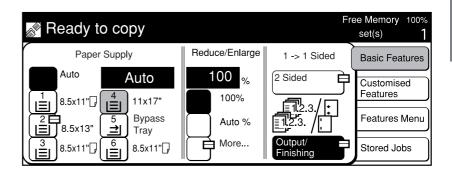

On the Basic Features screen, select the tray with the desired

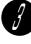

On the Basic Features screen, select **Auto %** in Reduce/ Enlarge.

| 🔊 Ready to copy                                                                                                    |                                 | Fre          | ee Memory 100%<br>set(s) 1                             |
|----------------------------------------------------------------------------------------------------|---------------------------------|--------------|--------------------------------------------------------|
| Paper Supply                                                                                                    | Reduce/Enlarge                  | 1 -> 1 Sided | Basic Features                                         |
| Auto       4:11x17"         1       8.5x11"□       11x17"         2       8.5x13"       5         3       8.5x13"       5         3       8.5x11"□       6         8.5x11"□       6       8.5x11"□ | 100 %<br>100%<br>Auto %<br>More | 2 Sided      | Customised<br>Features<br>Features Menu<br>Stored Jobs |

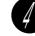

Select other features if necessary.

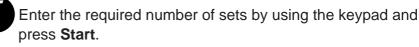

The copies are made according to the ration that matches the paper size specified in Step 2.

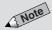

- The factory default for Reduce/ Enlarge is 100%.
- Reduce/Enlarge can also be selected on the Features Menu screen.
- You cannot select Auto for Paper Supply and Auto % for Reduce/ Enlarge at the same time. Once you have selected Auto % for Reduce/ Enlarge, the Auto option in Paper Supply is automatically disabled.

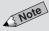

• Some features cannot be selected together with this feature. See Appendix B: Possible Combinations of Features for details.

# 0

## **Preset Percentage Change**

# 3 Note

• The values of the preset ratios can be changed. If you use a ratio more frequently than those shown on the right, then you will find it convenient to change one of those preset ratios to the one that you frequently use. See *R/E Presets* of *6.1: List of Custom Preset Functions* for information on how to change the preset ratios.

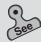

• Chapter 3 Loading Documents for information on how to load documents.

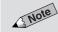

- The screen on the right has the Tray 6 (High Capacity Feeder), and Finisher installed.
- The factory default for Reduce/ Enlarge is 100%.
- Reduce/Enlarge can also be selected on the Features Menu screen.

```
3 Note
```

• Select **Cancel** to cancel the settings.

3 Note

• Some features cannot be selected together with this feature. See *Appendix B: Possible Combinations of Features* for details.

#### Procedure

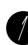

Load the document.

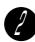

On the Basic Features screen, select Reduce/Enlarge.

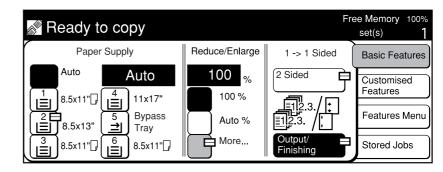

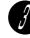

Select the button with the desired preset ratio. For example, select 64% 11 x  $17" \rightarrow 8.5 \times 11"$ .

| 🔊 Ready to               | сору   |                               |                               | Free Memo<br>set(s)   | ory 100%<br><b>1</b> |
|--------------------------|--------|-------------------------------|-------------------------------|-----------------------|----------------------|
| Reduce/Enlarge           | e      |                               | Cancel                        | Save                  |                      |
| (25−400)<br><b>100</b> ∝ | 100 %  | 50 % A3→A5                    | 129 % 8.5 x 14"<br>→ 11 x 17" | )                     |                      |
|                          | Auto % | 64 % 11 x 17"<br>→ 8.5 x 11'  |                               | Variable %            | 〕                    |
|                          | 400 %  | 78 % 8.5 x 14'<br>→ 8.5 x 11' | 200% A5→A3                    | Independent<br>X - Y% | 〕                    |

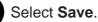

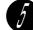

Select other features if necessary.

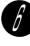

Enter the required number of sets by using the keypad and press **Start**.

The copies are made according to the ratio specified in Step 3.

. . . . . . . . . . . . . . . .

## Variable Percentage Change (Variable %)

You can make copies by selecting a ratio between 25-400%.

#### Procedure

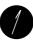

Load the document.

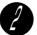

On the Basic Features screen, select Reduce/Enlarge.

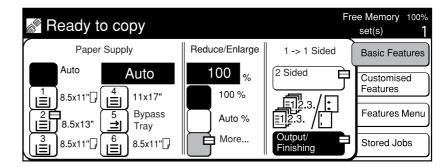

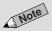

• The factory default for Reduce/ Enlarge is 100%.

Chapter 3 Loading Documents for information on how to load

• Paper Supply can also be selected

• The screen on the right has the Tray

on the Features Menu screen.

6 (High Capacity Feeder), and

Finisher installed.

documents.

3 Note

• Reduce/Enlarge can also be selected on the Features Menu screen.

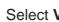

#### Select Variable %.

| 🔊 Ready to               | сору   |                               |                               | Free Memory<br>set(s)   | 100% 100% |
|--------------------------|--------|-------------------------------|-------------------------------|-------------------------|-----------|
| Reduce/Enlarg            | e      |                               | Cancel                        | Save                    |           |
| (25–400)<br><b>100</b> " | 100 %  | 50 % A3→A5                    | 129 % 8.5 x 14"<br>→ 11 x 17" | )                       |           |
| 100 %                    | Auto % | 64 % 11 x 17"<br>→ 8.5 x 11"  | 154 % 5.5x8.5"<br>→ 8.5 x 14" | Variable % E            |           |
|                          | 400 %  | 78 % 8.5 x 14"<br>→ 8.5 x 11" |                               | Independent E<br>X - Y% |           |

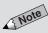

3 Note

• Touch **C** on the screen if you made a mistake while entering the ratio.

• Select **Cancel** to cancel the settings.

Some features cannot be selected

together with this feature. See *Appendix B: Possible Combinations* 

of Features for details.

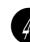

Use  $\blacktriangle$   $\checkmark$  buttons, or the keypad displayed on the screen to enter the ratio.

For example, enter 120%.

| Ready to copy                        | Free Memory 100%<br>set(s) <b>1</b> |
|--------------------------------------|-------------------------------------|
| Variable %                           | Cancel Save                         |
| (25–400)<br><b>120</b> %<br><b>•</b> | 1 2 3<br>4 5 6<br>7 8 9<br>0 C      |

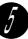

Select Save twice.

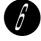

Select other features if necessary.

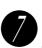

Enter the required number of sets by using the keypad and press **Start**.

The copies are made according to the ratio specified in Step 4.

# Reducing/Enlarging the Length and Width

The Independent X-Y% feature allows you to make copies with independent length or width of the original. There are three methods available.

Specifying X/Y Percentage Change (Variable X-Y%)

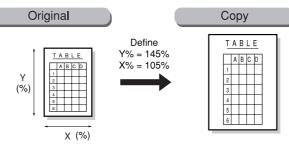

You can make copies of the originals by selecting different ratios for X and Y. The image will be copied according to your selected values.

Specifying Original/Copy Size (Calculator %)

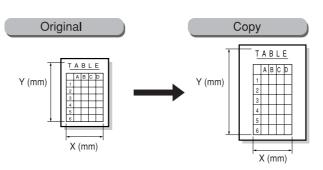

Copies will be made based on the ratios calculated by the machine from the input measurements of the document and the desired copy.

- 3 Note
- When this is selected with Image Rotation Off, the resulting output will be as illustrated on the right.

Automatic X/Y Percentage Change (Auto-Fit)

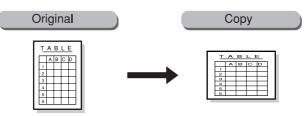

The machine will make copies of the originals by calculating the X and Y ratios so that the image can fit onto the selected paper size.

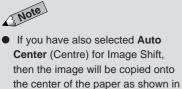

the diagram on the right.

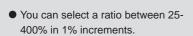

3 Note

- You can enter a length (Y) between 1-999 mm in 1 mm increment.
- The machine will automatically adjust the ratio to 25% if the calculated ratio is below 25%, and 400% if the calculated ratio is above 400%

4-4 Reducing/Enlarging the Length and Width (Independent X-Y%) 49

## Specifying X/Y Percentage Change (Variable X-Y%)

You can make copies of your original by specifying its X and Y ratios separately. The image will be copied according to the ratios that you have entered.

#### Procedure

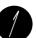

On the Basic Features screen, select Reduce/Enlarge.

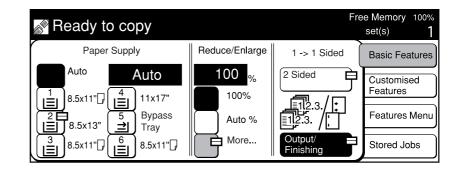

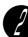

#### Select Independent X-Y%.

| 🔊 Ready to               | сору   |                                                                          |                                                        | Free Memory 100%<br>set(s) <b>1</b> |
|--------------------------|--------|--------------------------------------------------------------------------|--------------------------------------------------------|-------------------------------------|
| Reduce/Enlarg            | e      | (                                                                        | Cancel                                                 | Save                                |
| (25-400)<br><b>100</b> % | 100%   | 50 % A3→A                                                                | $15 129\% 8.5 \times 14$<br>$\rightarrow 11 \times 17$ |                                     |
| 100 <sub>%</sub>         | Auto % | $ \begin{array}{c} 64\% & 11 \times 1 \\                               $ |                                                        |                                     |
|                          | 400 %  | 78% 8.5 x 1<br>$\rightarrow 8.5 x 1$                                     |                                                        | Independent<br>X - Y%               |

#### Select Variable X-Y%.

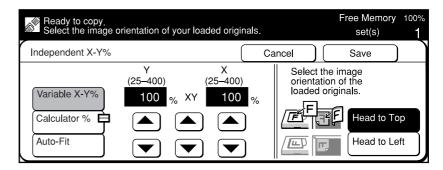

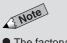

- The factory default for Reduce/ Enlarge is **100%**.
- Reduce/Enlarge can also be selected on the Features Menu screen.
- The screen on the right has the Tray
   6 (High Capacity Feeder), and
   Finisher installed.
- 3 Note
- Select Cancel to cancel the settings.

## 3 Note

- You can use ▲ ▼ buttons below XY on the display to increase or decrease the ratio of X and Y simultaneously.
- Select **Cancel** to cancel the settings.

Chapter 3 Loading Documents for information on how to load

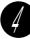

Enter the X and Y ratios by using  $\blacktriangle \lor$  buttons. For example, enter Y = 120% and X = 200%.

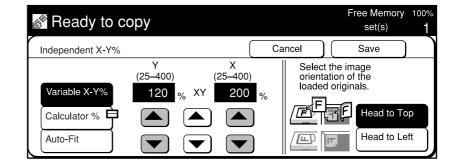

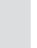

Load the original in the orientation of Head to Top, or Head to Left.

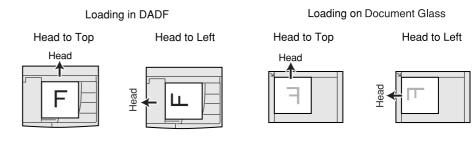

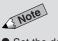

3 Note

documents.

 Set the document orientation correctly because if it is different from the orientation of original loaded, XY is different and their reduction or enlargement becomes different as a result.

See *5-10: Selecting the Original Orientation (Original Orientation)* for details.

 Some features cannot be selected together with this feature. See Appendix B: Possible Combinations

of Features for details.

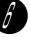

Select the corresponding document orientation of the original loaded.

Select Head to Top or Head to Left.

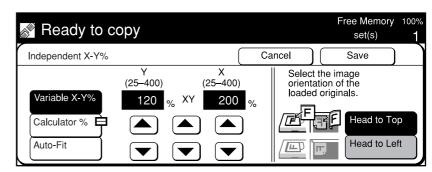

Select Save twice.

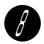

Select other features if necessary.

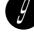

Enter the required number of sets by using the keypad and press **Start**.

The copies are made according to the ratios specified in Step 4.

## Specifying Original/Copy Size (Calculator %)

## 3 Note

- The machine will automatically adjust the ratio to 25% if the calculated ratio is 25% or below, and 400% if the calculated ratio is 400% and above.
- The factory default for Reduce/ Enlarge is **100%**.
- Reduce/Enlarge can also be selected on the Features Menu screen.
- The screen on the right has the Tray
   6 (High Capacity Feeder), and
   Finisher installed.

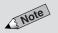

• Select Cancel to cancel the settings.

The machine will make copies of your original based on the ratios calculated from the measurements of the original and the copy that you have entered.

. . . . . . . . . . . .

#### Procedure

#### On the Basic Features screen, select Reduce/Enlarge.

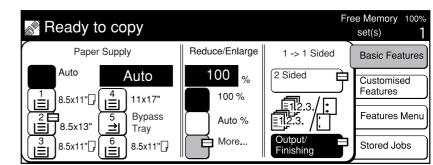

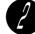

#### Select Independent X-Y%.

| 🔊 Ready to                   | сору                     |                                                                 |                                                                                                    | Free Mer<br>set(s         | ,         |
|------------------------------|--------------------------|-----------------------------------------------------------------|----------------------------------------------------------------------------------------------------|---------------------------|-----------|
| Reduce/Enlarge               | e                        | (                                                               | Cancel                                                                                                    | Save                      | $\supset$ |
| (25–400)<br>100 <sub>%</sub> | 100 %<br>Auto %<br>400 % | 50% A3→A<br>64% 11 x 1<br>→ 8.5 x 1<br>78% 8.5 x 1<br>→ 8.5 x 1 | $ \begin{array}{c} \rightarrow 11 \times 1 \\ \hline 7^{"} \\ 154 \% 5.5 \times 8 \\ \hline 3 \% 8.5 \times 1 \\ \hline 4^{"} \\ 200 \% \\ A5 \rightarrow A \end{array} $ | 7"<br>5"<br>4" Variable % |           |

#### Select Calculator %.

| Ready to copy.<br>Select the image of  | orientation of you              | r loaded origir      | nals.  |        |                                 | Free Memory<br>set(s) | 100% <b>1</b> |
|----------------------------------------|---------------------------------|----------------------|--------|--------|---------------------------------|-----------------------|---------------|
| Independent X-Y%                       |                                 |                      | Ca     | incel  |                                 | Save                  |               |
| Variable %<br>Calculator %<br>Auto-Fit | Y<br>(25-400)<br>100 % X<br>▲ ▲ | ×<br>(25–400)<br>100 | %<br>) | orient | t the in<br>ation o<br>d origin | of the                | Ľ,            |

52 4-4 Reducing/Enlarging the Length and Width (Independent X-Y%)

## 3 Note

- Use the ruler markings surrounding the Document Glass to set the area of the original for scanning.
- Select Cancel to cancel the settings.

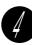

Check that there is a ▶ button on the left of Original Size under Y. Enter the length of the document by using the keypad. For example, enter "210 mm".

| Please enter the m<br>Then touch Enter/I                      |                                                   | ng the Num | eric Key | vpad.                               | Free Memory<br>set(s)                | 100%<br><b>1</b> |
|---------------------------------------------------------------|---------------------------------------------------|------------|----------|-------------------------------------|--------------------------------------|------------------|
| Calculator %                                                  |                                                   |            | Ca       | incel                               | Save                                 |                  |
| Y<br>(25–400)<br>Original Size<br>► 210 mm<br>Copy Size<br>mm | X<br>(25–400)<br>Original Size<br>mm<br>Copy Size | Enter/N    | ext      | Select th<br>orientatic<br>loaded o | on of the<br>riginals.<br>Head to To |                  |

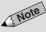

• To change the value, select Enter/ Next to move to the value you want.

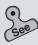

• Chapter 3 Loading Documents for information on how to load documents.

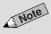

- Set the document orientation correctly because if it is different from the orientation of original loaded, XY is different and their reduction or enlargement becomes different as a result.
- See 5-10: Selecting the Original Orientation (Original Orientation) for details.
- You cannot select Save until you have entered all the measurements for the document and paper size.
- Some features cannot be selected together with this feature. See Appendix B: Possible Combinations of Features for details.

#### Select Enter/Next.

The ▶ button moves to the left of **Copy Size** under **Y**.

Select the value of X in the same way as explained from Steps 5 to 6.

The machine calculates the XY ratio and it is displayed.

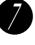

Load the original in the orientation of Head to Top, or Head to Left.

Loading in DADF Head to Top

### Head to Left

Head to Top

Head to Left

Loading on Document Glass

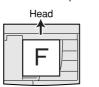

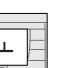

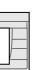

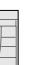

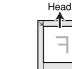

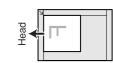

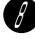

Select the corresponding document orientation of the original loaded.

Select Head to Top or Head to Left.

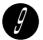

Select Save thrice.

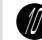

Select other features if necessary.

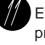

Enter the required number of sets by using the keypad and press Start.

The copies are made according to the specified copy sizes.

## Automatic X/Y Percentage Change (Auto-Fit)

The machine will make copies of your original by calculating the X and Y ratios so that the image can fit onto the selected paper size.

#### Procedure

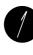

On the Basic Features screen, select the tray with the desired paper size in Paper Supply. For example, select **4**.

Free Memory 100% Ready to copy set(s) Paper Supply Reduce/Enlarge 1 -> 1 Sided **Basic Features** Auto Auto 100 2 Sided 申 Customised 100 % 11x17' 8.5x11" 🖓 Features Menu Bypass Auto % 8 5x13" Tray È More... 8.5x11" 8.5x11" Stored Jobs Finishing

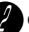

On the Basic Features screen, select Reduce/Enlarge.

| 🔊 Ready to copy                                                                                      |                          | Fr                   | ee Memory 100%<br>set(s) 1              |
|----------------------------------------------------------------------------------------------------|--------------------------|----------------------|-----------------------------------------|
| Paper Supply                                                                                         | Reduce/Enlarge           | 1 -> 1 Sided         | Basic Features                          |
| Auto 4:11x17"                                                                                        | 100 %<br>100 %<br>Auto % | 2 Sided              | Customised<br>Features<br>Features Menu |
| 8.5x13" ( ➡) Tray<br>3<br>8.5x11" ( =) 8.5x11" () (=) 8.5x11" () (=) (=) (=) (=) (=) (=) (=) (=) (=) | More                     | Output/<br>Finishing | Stored Jobs                             |

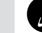

#### Select Independent X-Y%.

| 🔊 Ready to        | сору                     |                                                        | Free Memory 100<br>set(s) |
|-------------------|--------------------------|--------------------------------------------------------|---------------------------|
| Reduce/Enlarg     | je                       | Cancel                                                 | Save                      |
| (25–400)<br>100 % | 100 %<br>Auto %<br>400 % | $ \begin{array}{c ccccccccccccccccccccccccccccccccccc$ | Variable %                |

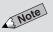

- Paper Supply can also be selected on the Features Menu screen.
- The screen on the right has the Tray 6 (High Capacity Feeder), and Finisher installed.

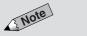

- The factory default for Reduce/ Enlarge is **100%**.
- Reduce/Enlarge can also be selected on the Features Menu screen.

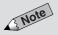

• Select Cancel to cancel the settings.

Δ

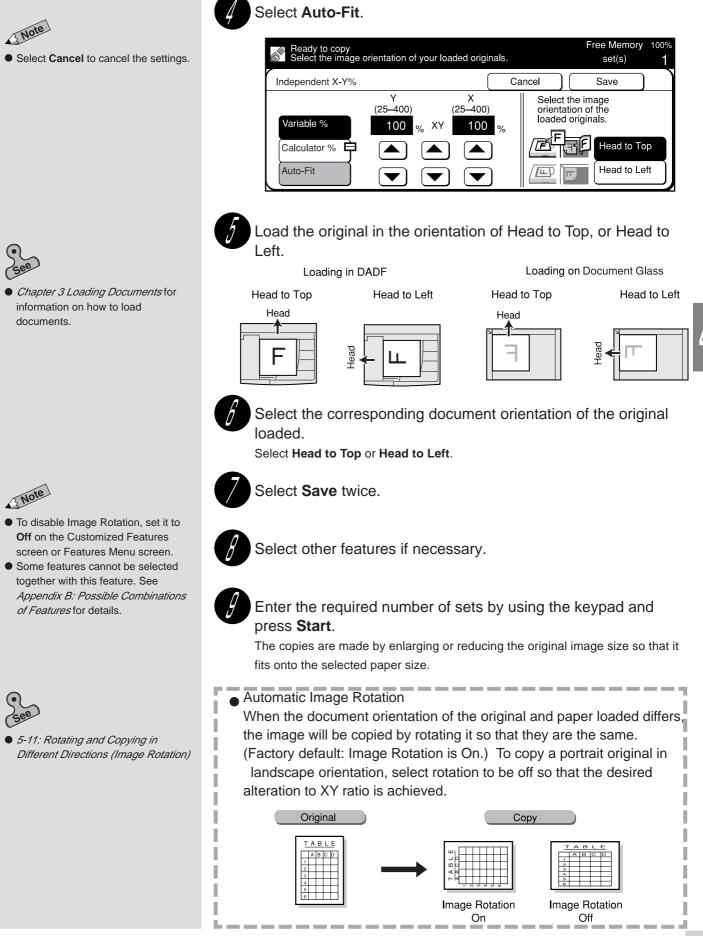

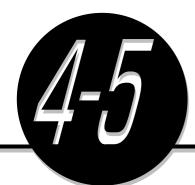

# Copying on One Side

The 2 Sided feature allows you to make one sided copies from one sided documents or two sided documents,

To make one sided copies from a two sided document, use the DADF.

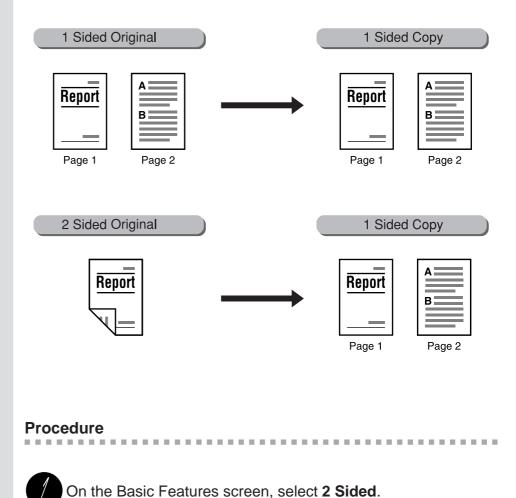

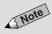

- The screen on the right has the Tray
   6 (High Capacity Feeder), and
   Finisher installed.
- 2 Sided can also be selected on the Features Menu screen.

Free Memory 100% Ready to copy set(s) Paper Supply Reduce/Enlarge 1 -> 1 Sided **Basic Features** Auto 100 2 Sided Auto 申 % Customised Features 100% ı≜ 8.5x11" 11x17" ΙĖ Features Menu Bypass 5 **≟**| Auto % 8.5x13" Tray A More... 8.5x11" 6 Stored Jobs 8.5x11" Finishin

# The factory default is 1→1 Sided. Select Cancel to cancel the settings. IMPORTANT When making two sided copies, use

 When making two sided copies, use the DADF. The Document Glass can only be used for making one sided copies.

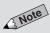

• Select **Cancel** to cancel the settings.

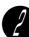

#### Select either $1 \rightarrow 1$ Sided or $2 \rightarrow 1$ Sided.

For example, select  $2 \rightarrow 1$  Sided.

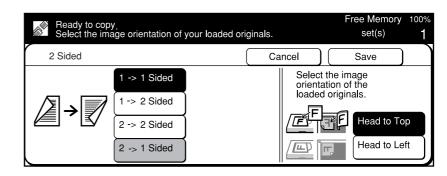

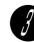

Select **Head to Head** or **Head to Toe** as the image orientation of the document if you have selected  $2 \rightarrow 1$  Sided.

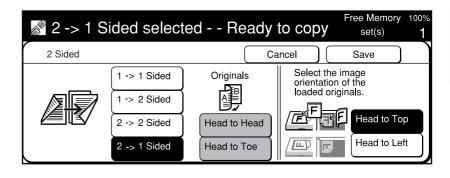

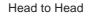

When all sides of a document have the same orientation.

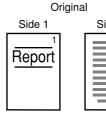

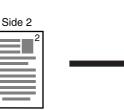

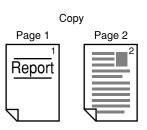

Head to Toe

When the orientation of side two is the reverse of side one.

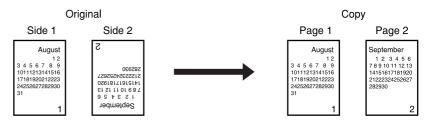

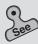

 Chapter 3 Loading Documents for information on how to load documents.

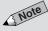

For 2→1 Sided copying, use the DADF.

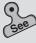

• 5-10: Selecting the Original Orientation (Original Orientation) for details.

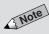

 Some features cannot be selected together with this feature. See Appendix B: Possible Combinations of Features for details.

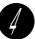

Load the original in the orientation of Head to Top, or Head to Left.

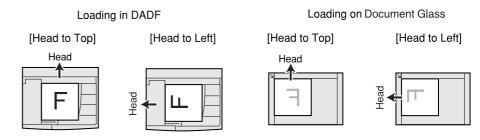

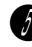

Select the corresponding document orientation of the original loaded.

Select Head to Top or Head to Left.

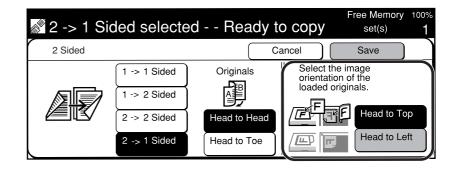

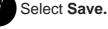

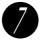

Select other features if necessary.

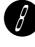

Enter the required number of sets by using the keypad and press **Start**.

The copies are made on one side of the paper.

Free Manuals Download Website <u>http://myh66.com</u> <u>http://usermanuals.us</u> <u>http://www.somanuals.com</u> <u>http://www.4manuals.cc</u> <u>http://www.4manuals.cc</u> <u>http://www.4manuals.cc</u> <u>http://www.4manuals.com</u> <u>http://www.404manual.com</u> <u>http://www.luxmanual.com</u> <u>http://aubethermostatmanual.com</u> Golf course search by state

http://golfingnear.com Email search by domain

http://emailbydomain.com Auto manuals search

http://auto.somanuals.com TV manuals search

http://tv.somanuals.com